# M

# HP DeskJet Ink Advantage 5000 All-in-One series

# **Table of contents**

| 1 How do !? |                                                                                                  |    |
|-------------|--------------------------------------------------------------------------------------------------|----|
| 2 Get sta   | arted                                                                                            | 7  |
|             | Accessibility                                                                                    | 2  |
|             | HP EcoSolutions (HP and the Environment)                                                         | 2  |
|             | Printer parts                                                                                    | 5  |
|             | Control panel and status lights                                                                  | e  |
|             | Paper basics                                                                                     | 8  |
|             | Load media                                                                                       | 10 |
|             | Load original                                                                                    | 14 |
|             | Update the printer                                                                               | 15 |
|             | Open the HP printer software (Windows)                                                           | 15 |
|             | Use the HP Smart app to print, scan, and troubleshoot from an iOS, Android, or Windows 10 device | 16 |
|             | Turn the printer off                                                                             | 16 |
| 3 Print     |                                                                                                  | 17 |
|             | Print using the HP Smart app                                                                     | 17 |
|             | Print documents using HP printer software                                                        | 18 |
|             | Print photos using HP printer software                                                           | 18 |
|             | Print on envelopes                                                                               | 19 |
|             | Print on both sides (duplexing)                                                                  | 21 |
|             | Print from apps on mobile devices                                                                | 21 |
|             | Print using the maximum dpi                                                                      | 22 |
|             | Tips for successful printing                                                                     | 23 |
| 4 Copy a    | nd scan                                                                                          | 26 |
|             | Сору                                                                                             | 26 |
|             | Scan                                                                                             | 26 |
|             | Tips for copy and scan success                                                                   | 32 |
| 5 Web Se    | ervices                                                                                          | 33 |
|             | What are Web Services?                                                                           | 33 |
|             | Set up Web Services                                                                              | 33 |
|             | Print with HP ePrint                                                                             | 34 |
|             | Remove Web Services                                                                              | 35 |

| 6 Wo  | ork with cartridges                            |    |
|-------|------------------------------------------------|----|
|       | Information on cartridges and the printhead    | 36 |
|       | Check the estimated ink levels                 | 36 |
|       | Replace the cartridges                         | 37 |
|       | Order cartridges                               | 39 |
|       | Use single-cartridge mode                      | 39 |
|       | Store printing supplies                        | 40 |
|       | Cartridge warranty information                 | 40 |
| 7 Net | twork setup                                    | 41 |
|       | Set up the printer for wireless communication  | 41 |
|       | Change network settings                        | 44 |
|       | Use Wi-Fi Direct                               | 45 |
| 8 Pri | nter management tools                          | 49 |
|       | The HP Smart app                               | 49 |
|       | Toolbox (Windows)                              | 49 |
|       | HP Utility (OS X and macOS)                    | 49 |
|       | Embedded web server                            | 49 |
| 9 Sol | lve a problem                                  | 52 |
|       | Jams and paper-feed issues                     | 52 |
|       | Ink cartridge issues                           | 57 |
|       | Printing issues                                | 58 |
|       | Copy issues                                    | 67 |
|       | Scan issues                                    | 67 |
|       | Network and connection issues                  | 67 |
|       | Printer hardware issues                        | 69 |
|       | Get help from the printer control panel        | 69 |
|       | Get help from the HP Smart app                 | 69 |
|       | Understand printer reports                     | 70 |
|       | Solve problems using Web Services              | 71 |
|       | Maintain the printer                           | 71 |
|       | Restore original factory defaults and settings | 73 |
|       | HP support                                     | 73 |
| Appe  | endix A Technical information                  |    |
|       | HP Company notices                             | 75 |
|       | Specifications                                 | 75 |
|       | Regulatory notices                             | 77 |

|      | Environmental product stewardship program | 85 |
|------|-------------------------------------------|----|
|      | · · · · · · · · · · · · · · · · · · ·     |    |
|      |                                           |    |
| ndev |                                           | 97 |

ENWW v

vi ENWW

# 1 How do I?

Learn how to use your HP DeskJet Ink Advantage 5000 series

- Get started on page 2
- Print on page 17
- Copy and scan on page 26
- Web Services on page 33
- Work with cartridges on page 36
- Network setup on page 41
- Solve a problem on page 52

ENWW 1

## 2 Get started

This section contains the following topics:

- Accessibility
- HP EcoSolutions (HP and the Environment)
- Printer parts
- Control panel and status lights
- Paper basics
- Load media
- Load original
- Update the printer
- Open the HP printer software (Windows)
- Use the HP Smart app to print, scan, and troubleshoot from an iOS, Android, or Windows 10 device
- Turn the printer off

## **Accessibility**

The printer provides a number of features that make it accessible for people with disabilities.

#### Visual

The HP software provided with the printer is accessible for users with visual impairments or low vision by using your operating system's accessibility options and features. The software also supports most assistive technology such as screen readers, Braille readers, and voice-to-text applications. For users who are color blind, colored buttons and tabs used in the HP software have simple text or icon labels that convey the appropriate action.

#### **Mobility**

For users with mobility impairments, the HP software functions can be executed through keyboard commands. The HP software also supports Windows accessibility options such as StickyKeys, ToggleKeys, FilterKeys, and MouseKeys. The printer doors, buttons, paper trays, and paper-width guides can be operated by users with limited strength and reach.

#### Support

For more information about accessibility solutions for HP products, visit the HP Accessibility and Aging website (www.hp.com/accessibility).

For accessibility information for OS X and macOS, visit the Apple website at www.apple.com/accessibility.

## **HP EcoSolutions (HP and the Environment)**

HP is committed to helping you optimize your environmental footprint and empowering you to print responsibly—at home or in the office.

For more detailed information about environmental guidelines that HP follows during the manufacturing process, see Environmental product stewardship program on page 85. For more information about HP's environmental initiatives, visit www.hp.com/ecosolutions.

- Manage power
- **Quiet Mode**
- **Optimize Printing Supplies**

#### Manage power

Use **Sleep Mode** and **Auto-off** to conserve electricity.

#### Sleep mode

Power usage is reduced while in Sleep mode. After initial setup of printer, the printer will enter Sleep mode after five minutes of inactivity.

Use the following instructions to change the period of inactivity before the printer sleeps.

On the printer control panel display, from the Home screen, swipe left to see 👸 ( **Setup** ), and then touch  $\{ \hat{S} \}$  ( **Setup** ).

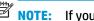

**NOTE:** If you do not see the Home screen, touch  $\bigcap$  (Home).

Touch **Power Management**, touch **Sleep**, and then touch the desired option.

#### **Auto-off**

This feature turns the printer off after 2 hours of inactivity to help reduce energy use. Auto-Off turns the printer off completely, so you must use the Power button to turn the printer back on.

If your printer supports this energy saving feature, Auto-Off is automatically enabled or disabled depending on printer capabilities and connection options. Even when Auto-Off is disabled, the printer enters Sleep mode after 5 minutes of inactivity to help reduce energy use.

- Auto-Off is enabled when the printer is turned on, if the printer does not have network, fax or Wi-Fi Direct capability, or is not using these capabilities.
- Auto-Off is disabled when a printer's wireless or Wi-Fi Direct capability is turned on or when a printer with fax, USB, or Ethernet network capability establishes a fax, USB, or Ethernet network connection.
- TIP: To conserve battery power, you can enable Auto-Off, even when the printer is connected or wireless is turned on.

CAUTION: Always turn the printer off properly, using 🔥 (the Power button) located on the front left side of the printer.

If you improperly turn the printer off, the print carriage might not return to the correct position, causing problems with the cartridges and print quality issues.

#### **Quiet Mode**

Quiet Mode slows down printing to reduce overall noise without affecting print quality. It only works when printing on plain paper. Additionally, Quiet Mode is disabled if you are printing using the best or presentation print quality. To reduce printing noise, turn on Quiet Mode. To print at normal speed, turn Quiet Mode off. Quiet Mode is off by default.

NOTE: Quiet Mode does not work if you print photos or envelopes.

#### To turn Quiet Mode on or off from the printer control panel

- From the Home screen, touch ⟨☼⟩ ( Setup ).
- 2. Touch the toggle button next to **Quiet Mode** to turn it on or off.

#### To turn Quiet Mode on or off from the printer software (Windows)

- Open the HP printer software. For more information, see <u>Open the HP printer software (Windows)</u> on page 15.
- Click Quiet Mode .
- Select On or Off.
- 4. Click Save Setting.

#### To turn Quiet Mode on or off from the printer software (OS X and macOS)

- 1. Open HP Utility. For more information, see HP Utility (OS X and macOS) on page 49.
- 2. Select the printer.
- 3. Click Quiet Mode.
- 4. Select On or Off.
- 5. Click Apply Now.

#### To turn Quiet Mode on or off from the Embedded Web Server (EWS)

- 1. Open the EWS. For more information, see <u>Open the embedded web server on page 50</u>.
- Click the Settings tab.
- In the Preferences section, select Quiet Mode, and then select On or Off.
- 4. Click Apply.

#### To turn on Quiet Mode while the printer is printing

On the printer control panel display, from the printing screen, touch □ (Quiet Mode) to turn on Quiet Mode.

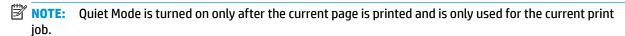

## **Optimize Printing Supplies**

To optimize printing supplies such as ink and paper, try the following:

- Recycle used original HP ink cartridges through HP Planet Partners. For more information, visit www.hp.com/recycle.
- Optimize paper usage by printing on both sides of the paper.
- Change the print quality in the printer driver to a draft setting. The draft setting uses less ink.
- Do not clean the printhead unnecessarily. Doing so wastes ink and shortens the life of the cartridges.

# **Printer parts**

## **Front view**

Figure 2-1 Front and top views of HP DeskJet Ink Advantage 5000 All-in-One series

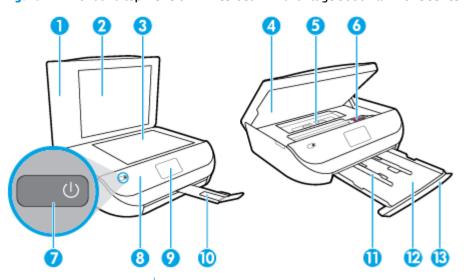

| Feature | Description                                                  |
|---------|--------------------------------------------------------------|
| 1       | Lid                                                          |
| 2       | Lid-backing                                                  |
| 3       | Scanner glass                                                |
| 4       | Cartridge access door                                        |
| 5       | Paper path cover                                             |
| 6       | Ink cartridges                                               |
| 7       | On button (also referred to as the Power button)             |
| 8       | Front panel                                                  |
| 9       | Printer display                                              |
| 10      | Output tray extender (also referred to as the tray extender) |
| 11      | Paper-width guides                                           |
| 12      | Paper tray                                                   |
| 13      | Paper tray door                                              |

ENWW Printer parts

5

### **Back view**

Figure 2-2 Rear view of HP DeskJet Ink Advantage 5000 All-in-One series

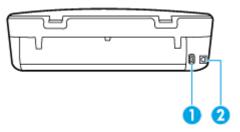

| Feature | Description                                               |  |
|---------|-----------------------------------------------------------|--|
| 1       | Power connection. Use only the power cord supplied by HP. |  |
| 2       | Rear USB port                                             |  |

# Control panel and status lights

## Overview of buttons and lights

The following diagram and related table provides a quick reference to the printer control panel features.

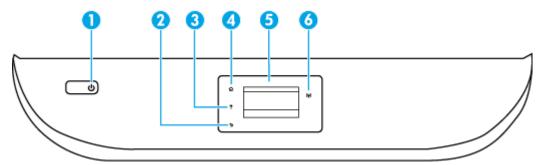

| Label | Name and Description                                                                                                    |  |  |
|-------|----------------------------------------------------------------------------------------------------|--|--|
| 1     | Power button: Turns the printer on or off.                                                                                                    |  |  |
| 2     | Back button: Returns to the previous screen.                                                                                                    |  |  |
| 3     | Help button: Opens the Help menu for the current operation.                                                                                                    |  |  |
| 4     | Home button: Returns to the Home screen, the screen that is displayed when you first turn on the printer.                                                                                |  |  |
| 5     | Control panel display: Touch the screen to select menu options, or scroll through the menu items.                                                                                        |  |  |
| 6     | Wireless light: Indicates the status of the printer wireless connection.                                                                                                    |  |  |
|       | <ul> <li>Solid blue light indicates that wireless connection has been established and you can print.</li> </ul>                                                                          |  |  |
|       | <ul> <li>Slow blinking light indicates that wireless is on, but the printer is not connected to a network. Make sure your printer is<br/>within the range of wireless signal.</li> </ul> |  |  |
|       | Fast blinking light indicates wireless error. Refer to the message on the printer display.                                                                                               |  |  |
|       | If wireless is turned off, the wireless light is off and the display screen shows Wireless Off.                                                                                          |  |  |

## **Control panel display icons**

| lcon               | Purpose                                                                                                    |
|--------------------|----------------------------------------------------------------------------------------------------|
|                    | <b>Copy</b> : Opens the <b>Copy</b> menu where you can select a copy type or change the copy settings.                                                                                                    |
|                    | <b>Scan</b> : Opens the <b>Scan</b> menu where you can select a destination for your scan.                                                                                                    |
| <b>(</b>           | <b>Setup</b> : Opens the <b>Setup</b> menu where you can change preferences and use tools to perform maintenance functions.                                                                                                    |
| <b>®</b>           | <b>Help</b> : Opens the Help menu where you can view How To videos, printer feature information, and tips.                                                                                                    |
| D <sup>2</sup>     | HP ePrint icon: Opens the <b>Web Services Summary</b> menu, where you can check HP ePrint status details, change HP ePrint settings, or print an Info page.                                                                                                    |
| ė                  | Wi-Fi Direct icon: Opens the <b>Wi-Fi Direct</b> menu where you can turn on Wi-Fi Direct, turn off Wi-Fi Direct, and display the Wi-Fi Direct name and password.                                                                                                    |
| (( <del>•</del> )) | <b>Wireless</b> icon: Opens the <b>Wireless Summary</b> menu where you can check wireless status and change wireless settings. You can also print a wireless test report, helping diagnose network connection issues.                                                                                             |
|                    | Ink icon: Shows estimated ink levels by cartridge. Displays a warning symbol if the ink level is less than the minimum expected ink level.                                                                                                    |
|                    | <b>NOTE:</b> Ink level warnings and indicators provide estimates for planning purposes only. When an indicator shows low-ink levels, consider having a replacement ink cartridge available to avoid possible printing delays. You do not need to replace ink cartridges until print quality becomes unacceptable. |

## **Change printer settings**

Use the control panel to change the printer function and settings, print reports, or get help for the printer.

TIP: If the printer is connected to a computer, you can also change the printer settings using the printer management tools in computer.

For more information about these tools, see Printer management tools on page 49.

#### To change settings for a function

The Home screen of the control panel display shows the available functions for the printer.

- From the control panel display, on the Home screen, touch the icon of the function that you want to change settings for.
- 2. After selecting a function, touch  **(Settings**), scroll through the available settings, and then touch the setting you want to change.
- 3. Follow the prompts on the control panel display to change the settings.
- TIP: Touch (Home) to return to the Home screen.

#### To change the printer settings

To change the printer settings or print reports, use the options available on the **Setup** menu.

- 1. From the control panel display, on the Home screen, swipe left to see ﴿﴾ ( **Setup** ), and then touch ﴿﴾ ( **Setup** ).
- Swipe up and down the screen to see the available options.
- 3. Touch the option that you want to change settings for.
- TIP: Touch 🏠 (Home) to return to the Home screen.

## **Paper basics**

The printer is designed to work well with most types of office paper. It is best to test a variety of print paper types before buying large quantities. Use HP paper for optimum print quality. Visit the HP website at www.hp.com for more information about HP paper.

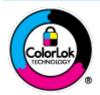

HP recommends plain papers with the ColorLok logo for printing everyday documents. All papers with the ColorLok logo are independently tested to meet high standards of reliability and print quality, and produce documents with crisp, vivid color, bolder blacks, and that dry faster than ordinary plain papers. Look for papers with the ColorLok logo in a variety of weights and sizes from major paper manufacturers.

This section contains the following topics:

- Recommended papers for printing
- Order HP paper supplies
- Tips for selecting and using paper

## **Recommended papers for printing**

If you want the best print quality, HP recommends using HP papers that are specifically designed for the type of project you are printing.

Depending on your country/region, some of these papers might not be available.

#### **Photo printing**

#### HP Premium Plus Photo Paper

HP Premium Plus Photo Paper is HP's highest-quality photo paper for your best photos. With HP Premium Plus Photo Paper, you can print beautiful photos that are instant-dry so you can share them right off the printer. The printer supports several sizes, including A4, 8.5 x 11 inches, 4 x 6 inches (10 x 15 cm), 5 x 7 inches (13 x 18 cm), 11 x 17 inches, and in two finishes – glossy or soft gloss (semi-gloss). Ideal for framing, displaying, or gifting your best photos and special photo projects. HP Premium Plus Photo Paper delivers exceptional results with professional quality and durability.

#### HP Advanced Photo Paper

This glossy photo paper features an instant-dry finish for easy handling without smudging. It resists water, smears, fingerprints, and humidity. Your prints have a look and feel comparable to a store-processed photo. It is available in several sizes, including A4, 8.5 x 11 inches, 10 x 15 cm (4 x 6 inches), 13 x 18 cm (5 x 7 inches). It is acid-free for longer lasting documents.

#### HP Everyday Photo Paper

Print colorful, everyday snapshots at a low cost, using paper designed for casual photo printing. This affordable photo paper dries quickly for easy handling. Get sharp, crisp images when you use this paper with any inkjet printer. It is available in glossy finish in several sizes, including A4,  $8.5 \times 11$  inches,  $5 \times 7$  inches and  $4 \times 6$  inches  $10 \times 15$  cm. It is acid-free for longer lasting documents.

#### **Business documents**

#### HP Premium Presentation Paper 120g Matte or HP Professional Paper 120 Matte

This paper is a heavy two-sided matte paper perfect for presentation, proposals, reports, and newsletters. It is heavyweight for an impressive look and feel.

#### HP Brochure Paper 180g Glossy or HP Professional Paper 180 Glossy

These papers are glossy-coated on both sides for two-sided use. They are the perfect choice for near-photographic reproductions and business graphics for report covers, special presentations, brochures, mailers, and calendars.

#### HP Brochure Paper Matte or HP Professional Paper 180 Matte

These papers are matte-coated on both sides for two-sided use. They are the perfect choice for near-photographic reproductions and business graphics for report covers, special presentations, brochures, mailers, and calendars.

#### **Everyday printing**

All the papers listed for everyday printing feature ColorLok Technology for less smearing, bolder blacks, and vivid colors.

#### HP Bright White Inkjet Paper

HP Bright White Inkjet Paper delivers high-contrast colors and sharp text. It is opaque enough for two-sided color usage with no show-through, which makes it ideal for newsletters, reports, and flyers.

#### HP Printing Paper

HP Printing Paper is a high-quality multifunction paper. It produces documents that look and feel more substantial than documents printed on standard multipurpose or copy paper. It is acid-free for longer lasting documents.

9

#### HP Office Paper

ENWW Paper basics

HP Office Paper is a high-quality multifunction paper. It is suitable for copies, drafts, memos, and other everyday documents. It is acid-free for longer lasting documents.

## **Order HP paper supplies**

The printer is designed to work well with most types of office paper. Use HP paper for optimum print quality.

To order HP papers and other supplies, go to <a href="www.hp.com">www.hp.com</a>. At this time, some portions of the HP website are available in English only.

HP recommends plain papers with the ColorLok logo for printing and copying of everyday documents. All papers with the ColorLok logo are independently tested to meet high standards of reliability and print quality, and produce documents with crisp, vivid color, bolder blacks and shorter dry-time than ordinary plain papers. Look for papers with the ColorLok logo in a variety of weights and sizes from major paper manufacturers.

#### Tips for selecting and using paper

For the best results, observe the following guidelines.

- Load only one type of paper at a time into the paper or photo tray.
- When loading the tray, make sure the paper is loaded correctly.
- Do not overload the tray.
- To prevent jams, poor print quality, and other printing problems, avoid loading the following paper in the tray:
  - Multipart forms
  - Media that is damaged, curled, or wrinkled
  - Media with cutouts or perforations
  - Media that is heavily textured, embossed, or does not accept ink well
  - Media that is too lightweight or stretches easily
  - Media that contains staples or clips

## **Load** media

Select a paper size to continue.

#### To load small-size paper

1. Open the paper tray door.

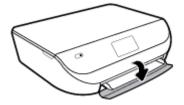

#### 2. Pull the paper tray out.

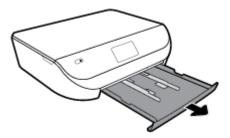

#### Load paper.

- Remove all paper from the paper tray, and then load the photo paper print side facing down and HP logos facing up.
- Slide the photo paper forward until it stops.
- Slide the paper-width guides firmly against the edge of the photo paper.

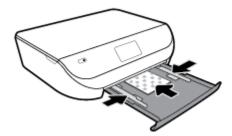

4. Push the paper tray back into the printer and close the paper tray door.

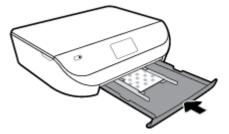

5. Pull out the tray extender manually.

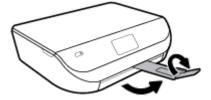

**6.** Change or retain the paper settings on the printer display.

#### To load full-size paper

1. Open the paper tray door.

ENWW Load media 11

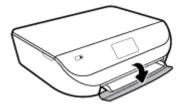

2. Pull the paper tray out and slide the paper-width guides outward.

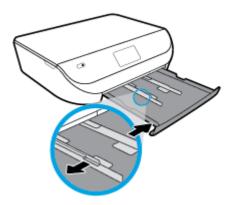

#### 3. Load paper.

- Insert a stack of paper into the paper tray with the short edge forward and the print side down.
- Slide the paper forward until it stops.
- Slide the paper-width guides inward until they stop at the edges of the paper.

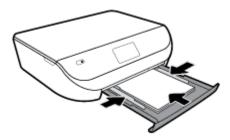

4. Push the paper tray back in and close the paper tray door.

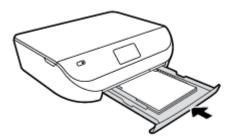

5. Pull out the tray extender manually.

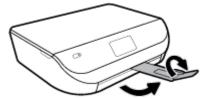

**6.** Change or retain the paper settings on the printer display.

#### To load envelopes

1. Open the paper tray door.

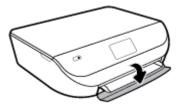

Pull out the paper tray, slide the paper-width guides outward, and then remove any previously loaded media.

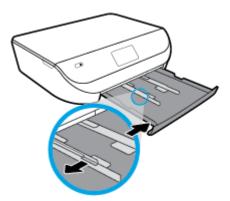

#### 3. Load envelopes

- Insert one or more envelopes in the center of the paper tray. The print side should face down. Load envelopes according to the graphic.
- Slide a stack of envelopes inward until it stops.
- Slide the paper-width guides inward against the stack of envelopes until they stop.

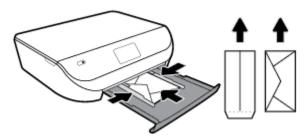

4. Push the paper tray back in and close the paper tray door.

ENWW Load media 13

5. Pull out the tray extender manually.

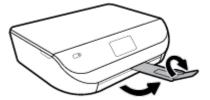

**6.** Select the loaded envelope type in the **Paper Size** menu on the printer display.

## **Load original**

#### To load original on the scanner glass

1. Lift the scanner lid.

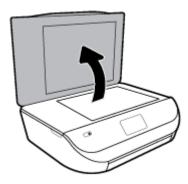

2. Load the original print side down on the right front corner of the glass.

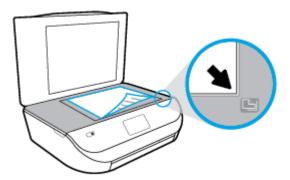

3. Close the scanner lid.

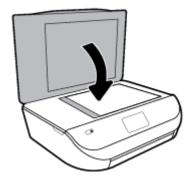

## **Update the printer**

By default, if the printer is connected to a network and Web Services has been enabled, the printer automatically checks for updates.

#### To update the printer using the printer control panel

- 1. On the printer control panel display, from the Home screen, swipe left to see 👸 ( Setup ) and touch 🛠 (Setup ).
- Touch Tools.
- Touch Update the Printer.
- 4. Touch Check Now.

#### To enable the printer to automatically check for updates

- 1. On the printer control panel display, from the Home screen, swipe left to see 👸 ( Setup ) and touch 👸 ( Setup ).
- Touch Tools.
- 3. Touch Update the Printer.
- 4. Touch Printer Update Options.
- Touch Install Automatically (recommended) or Alert When Available.

#### To update the printer using the embedded web server

- Open the EWS.
  - For more information, see **Embedded web server on page 49**.
- 2. Click the **Tools** tab.
- 3. In the **Printer Updates** section, click **Firmware Updates**, and then follow the onscreen instructions.
- NOTE: If a printer update is available, the printer downloads and installs the update, and then restarts.
- NOTE: If prompted for proxy settings and if your network uses proxy settings, follow the onscreen instructions to set up a proxy server. If you do not have the details, contact your network administrator or the person who set up the network.

## **Open the HP printer software (Windows)**

You can use the HP printer software to configure the printer settings, check estimated ink levels, order printing supplies, maintain the printer, resolve printing issues, and more. More information about the available printer software options is provided throughout this guide.

After installing the HP printer software, depending on your operating system, do one of the following:

NOTE: If you are using the HP Smart app instead of the printer software, see <u>Use the HP Smart app to print</u>, scan, and troubleshoot from an iOS, Android, or Windows 10 device on page 16

ENWW Update the printer 19

- Windows 10: From the computer desktop, click Start, select HP from the app list, and then select the
  icon with the printer name.
- Windows 8.1: Click the down arrow in lower left corner of the Start screen, and then select the printer name.
- **Windows 8**: Right-click an empty area on the Start screen, click **All Apps** on the app bar, and then select the printer name.
- Windows 7, Windows Vista, and Windows XP: From the computer desktop, click Start, select All Programs, click HP, click the folder for the printer, and then select the icon with the printer name.

# Use the HP Smart app to print, scan, and troubleshoot from an iOS, Android, or Windows 10 device

HP Smart (formerly known as HP All-in-One Printer Remote) helps you to set up, scan, print, share, and manage your HP printer. You can share documents and images through email, text messages, and popular cloud and social media services (such as iCloud, Google Drive, Dropbox, and Facebook). You can also set up new HP printers, as well as monitor and order supplies.

NOTE: The HP Smart app might not be available in all languages. Some features might not be available with all printer models.

#### To install the HP Smart app

▲ The HP Smart app is supported on iOS, Android, and Windows 10 devices. To install the app on your device, go to 123.hp.com and follow the onscreen instructions to access your device's app store.

#### To open the HP Smart app on a Windows 10 computer

After installing the HP Smart app, from the device desktop, click **Start**, and then select **HP Smart** from the app list.

#### **Connect to your printer**

Make sure that the printer is turned on and is connected to the same network as your device. Then HP Smart will automatically detect the printer.

For more information about printing, scanning, and troubleshooting using HP Smart, see <u>Print using the HP Smart app on page 17</u>, <u>Scan using the HP Smart app on page 27</u>, <u>Get help from the HP Smart app on page 69 and Access printer features and troubleshooting information from mobile devices on page 22</u>.

## Turn the printer off

Press (the Power button) to turn off the printer. Wait until the power light turns off before unplugging the power cord or turning off a power strip.

CAUTION: If you incorrectly turn the printer off, the print carriage might not return to the correct position, causing problems with the cartridges and print quality issues.

## 3 Print

Most print settings are automatically handled by the software application. Change the settings manually only when you want to change print quality, print on specific types of paper, or use special features.

This section contains the following topics:

- Print using the HP Smart app
- Print documents using HP printer software
- Print photos using HP printer software
- Print on envelopes
- Print on both sides (duplexing)
- Print from apps on mobile devices
- Print using the maximum dpi
- Tips for successful printing

## Print using the HP Smart app

#### To print from a Windows 10 device

- 1. Load paper in the input tray. For more information, see Load media on page 10.
- 2. Open HP Smart. For more information, see <u>Use the HP Smart app to print, scan, and troubleshoot from</u> an iOS, Android, or Windows 10 device on page 16.
- 3. Make sure your printer is selected.
- TIP: If you want to select a different printer, click or tap the Printer icon on the toolbar at the left side of the screen, and then select **Select a Different Printer** to view all available printers.
- Select Photos, locate a photo you want to print, and then click or tap Select Photos to Print.
  - Select **Documents**, locate a PDF document you want to print, and then click or tap **Print**.
- 5. Select the appropriate options. To view more settings, click or tap **More settings**. For more information about printing settings, see Tips for successful printing on page 23.
- 6. Click or tap **Print** to begin printing.

#### To print from an Android or iOS device

- Open the HP Smart app.
- **2.** Tap the Plus icon if you need to change to a different printer, or add a new printer.
- Tap a printing option (for example, Print Photos or Print Facebook Photos, etc.). You can print photos and documents from your device, cloud storage, or social media sites.
- 4. Select the photo or document you want to print.
- Tap Print.

## **Print documents using HP printer software**

#### **To print documents (Windows)**

- 1. Load paper in the input tray. For more information, see <u>Load media on page 10</u>.
- From your software, select **Print**.
- 3. Make sure your printer is selected.
- 4. Click the button that opens the **Properties** dialog box.

Depending on your software application, this button might be called **Properties**, **Options**, **Printer Setup**, **Printer Properties**, **Printer**, or **Preferences**.

- **NOTE:** To set print settings for all print jobs, make the changes in the HP software provided with the printer. For more information on the HP software, see <u>Printer management tools on page 49</u>.
- Select the appropriate options on the Printing Shortcuts or Printing Shortcut tab.

To change other print settings, click the other tabs.

For more printing tips, see Tips for successful printing on page 23.

- NOTE: If you change the paper size, be sure to load the correct paper in the input tray and set the paper size on the printer control panel.
- Click **OK** to close the **Properties** dialog box.
- 7. Click **Print** or **OK** to begin printing.

#### To print documents (OS X and macOS)

- 1. From the File menu in your software, choose Print.
- 2. Make sure your printer is selected.
- Set the print options.

If you do not see options on the Print dialog, click **Show Details**.

- Choose the appropriate paper size in the **Paper Size** pop-up menu.
- NOTE: If you change the paper size, ensure that you have loaded the correct paper.
- Select the orientation.
- Enter the scaling percentage.
- 4. Click Print.

## Print photos using HP printer software

You can print a photo from your computer.

- NOTE: Do not leave unused photo paper in the input tray. The paper might start to curl, which could impair the quality of your printout. Photo paper should be flat before printing.
- TIP: You can use this printer to print documents and photos on your mobile device (such as a smartphone or tablet). For more information, visit the HP Mobile Printing website (<a href="www.hp.com/go/mobileprinting">www.hp.com/go/mobileprinting</a>). (At this time, this website might not be available in all languages.)

18 Chapter 3 Print ENWW

#### To print a photo from the computer (Windows)

- 1. Load paper in the input tray. For more information, see Load media on page 10.
- 2. From your software, select **Print**.
- 3. Make sure your printer is selected.
- Click the button that opens the Properties dialog box.

Depending on your software application, this button might be called **Properties**, **Options**, **Printer Setup**, **Printer Properties**, **Printer**, or **Preferences**.

5. Select the appropriate options on the **Printing Shortcuts** or **Printing Shortcut** tab.

To change other print settings, click the other tabs.

For more printing tips, see <u>Tips for successful printing on page 23</u>.

- NOTE: If you change the paper size, be sure to load the correct paper in the input tray and set the paper size on the printer control panel.
- **6.** Click **OK** to close the **Properties** dialog box.
- 7. Click **Print** or **OK** to begin printing.
- NOTE: After the printing is finished, remove unused photo paper from the paper tray. Store the photo paper so it does not start to curl, which could reduce the quality of your printout.

#### To print a photo from the computer (OS X and macOS)

- 1. From the **File** menu in your software, choose **Print**.
- 2. Make sure your printer is selected.
- **3.** Set the print options.

If you do not see options on the Print dialog, click **Show Details**.

- Choose the appropriate paper size in the **Paper Size** pop-up menu.
- NOTE: If you change the paper size ensure that you have loaded the correct paper.
- Select the orientation.
- 4. From the pop-up menu, choose Paper Type/Quality, and then choose the following settings:
  - **Paper Type**: The appropriate photo paper type
  - Quality: Select the option that provides the best quality or maximum dpi.
  - Click the Color Options disclosure triangle, and then choose the appropriate Photo Fix option.
    - Off: applies no changes to the image.
    - On: automatically focuses the image; moderately adjusts image sharpness.
- Select any other print settings you want, and then click Print.

## **Print on envelopes**

Avoid envelopes with the following characteristics:

ENWW Print on envelopes 19

- Very slick finish
- Self-stick adhesives, clasps, or windows
- Thick, irregular, or curled edges
- Areas that are wrinkled, torn, or otherwise damaged

Make sure the folds of envelopes you load in the printer are sharply creased.

NOTE: For more information about printing on envelopes, see the documentation available with the software program you are using.

#### To print envelopes (Windows)

- 1. Load paper in the input tray. For more information, see Load media on page 10.
- 2. On the File menu in your software, click Print.
- 3. Make sure your printer is selected.
- Click the button that opens the Properties dialog box.

Depending on your software application, this button might be called **Properties**, **Options**, **Printer Setup**, **Printer Properties**, **Printer**, or **Preferences**.

- **NOTE:** To set print settings for all print jobs, make the changes in the HP software provided with the printer. For more information on the HP software, see <u>Printer management tools on page 49</u>.
- 5. Select the appropriate options on the **Printing Shortcuts** or **Printing Shortcut** tab.

To change other print settings, click the other tabs.

For more printing tips, see Tips for successful printing on page 23.

- NOTE: If you change the paper size, be sure to load the correct paper in the input tray and set the paper size on the printer control panel.
- 6. Click **OK** to close the **Properties** dialog box.
- 7. Click **Print** or **OK** to begin printing.

#### To print envelopes (OS X and macOS)

- 1. From the **File** menu in your software, choose **Print**.
- 2. Make sure your printer is selected.
- **3.** Select the appropriate envelope size from the **Paper Size** pop-up menu.

If you do not see options on the Print dialog, click **Show Details**.

- NOTE: If you change the paper size, ensure that you have loaded the correct paper.
- From the pop-up menu, choose Paper Type/Quality, and verify the paper type setting is set to Plain Paper.
- 5. Click Print.

20 Chapter 3 Print ENWW

## **Print on both sides (duplexing)**

#### To print on both sides of the paper (Windows)

- 1. Load paper in the input tray. For more information, see <u>Load media on page 10</u>.
- 2. From your software, select Print.
- 3. Make sure your printer is selected.
- 4. Click the button that opens the **Properties** dialog box.

Depending on your software application, this button might be called **Properties**, **Options**, **Printer Setup**, **Printer Properties**, **Printer**, or **Preferences**.

- **NOTE:** To set print settings for all print jobs, make the changes in the HP software provided with the printer. For more information on the HP software, see <u>Printer management tools on page 49</u>.
- On the Printing Shortcuts or Printing Shortcut tab, select a shortcut which supports the Print On Both Sides setting. Select an option from the Print On Both Sides drop-down list.

To change other print settings, click the other tabs.

For more printing tips, see Tips for successful printing on page 23.

- NOTE: If you change the paper size, be sure to load the correct paper in the input tray and set the paper size on the printer control panel.
- Click **OK** to close the **Properties** dialog box.
- Click Print or OK to begin printing.

#### To print on both sides of the paper (OS X and macOS)

- 1. From the File menu in your software, choose Print.
- 2. In the Print dialog, choose **Layout** from the pop-up menu.
- 3. Choose the type of binding you want for your two-sided pages, and then click **Print**.

## Print from apps on mobile devices

## Print from apps on mobile devices

You can print documents and photos directly from many of the apps on your mobile devices, on iOS, Android, Windows Mobile, Chromebook and Amazon Kindle.

#### To print from apps on your mobile devices

- Make sure your printer is connected to the same network as your mobile device.
- Enable printing on your mobile device:
  - **iOS:** Use the **Print** option from the **Share** menu. No setup is required since iOS AirPrint is preinstalled.

- NOTE: Devices running iOS 4.2 or later have AirPrint preinstalled.
- Android: Download the HP Print Service Plugin (supported by most Android devices) from the Google Play Store and enable it on your device.
- NOTE: Devices running Android 4.4 or later are supported by the HP Print Service Plugin. Devices running Android 4.3 or earlier can print using the HP ePrint app, available in the Google Play Store.
- Windows Mobile: Tap Print from the Device menu. No setup is required since the software is preinstalled.
- NOTE: If your printer is not listed, you might need to do a one-time setup of the printer using the **Add Printer** wizard.
- **Chromebook:** Download and install the **HP Print for Chrome** app from the Chrome Web Store to enable both Wi-Fi and USB printing.
- Amazon Kindle Fire HD9 and HDX: The first time you select Print on your device, the HP Print Service Plugin is automatically downloaded to enable mobile printing.
- NOTE: For detailed information about enabling printing from apps on your mobile devices, visit <a href="https://www.hp.com/go/mobileprinting">www.hp.com/go/mobileprinting</a>. If a local version of this website is not available in your country/region or language, you might be directed to the HP Mobile Printing website in another country/region or language.
- 3. Make sure the loaded paper matches the paper settings of the printer (see <u>Load media on page 10</u> for more information). Accurately setting the paper size for the paper that is loaded enables your mobile device to know what paper size it is printing.

You can also print photos and documents from the HP Smart app. For more information, see <u>Print using the HP Smart app on page 17.</u>

## Access printer features and troubleshooting information from mobile devices

For more information about accessing printer features and troubleshooting with the HP Smart app, go to:

- iOS/Android: www.hp.com/go/hpsmart-help.
- Windows: www.hp.com/go/hpsmartwin-help.

## Print using the maximum dpi

Use maximum dots per inch (dpi) mode to print high-quality, sharp images on photo paper.

Printing in maximum dpi takes longer than printing with other settings and requires a large amount of disk space.

#### To print in maximum dpi mode (Windows)

- 1. From your software, select **Print**.
- 2. Make sure your printer is selected.
- 3. Click the button that opens the **Properties** dialog box.
  - Depending on your software application, this button might be called **Properties**, **Options**, **Printer Setup**, **Printer Properties**, **Printer**, or **Preferences**.
- **4.** Select the appropriate options.

22 Chapter 3 Print ENWW

#### Windows 10, Windows 8.1, and Windows 8

- Click **Paper/Quality** tab. From the **Paper Size** drop-down list, select the appropriate paper size. From the **Paper type** drop-down list, select the appropriate paper type.
- Click the Advanced tab. Select Print in Max DPI.

#### Windows 7, Windows Vista, and Windows XP

- Click **Paper/Quality** tab. From the **Media** drop-down list, select the appropriate paper type.
- Click the Advanced button. Select the appropriate paper size from the Paper Size drop-down list.
   In the Printer Features area, select Yes from the Print in Max DPI drop-down list. Then click OK to close the Advanced Options dialog box.

For more printing tips, see <u>Tips for successful printing on page 23</u>.

5. Confirm the paper orientation on the **Layout** tab, and then click **OK** to print.

#### To print using maximum dpi (OS X and macOS)

- 1. From the File menu in your software, choose Print.
- 2. Make sure your printer is selected.
- **3.** Set the print options.

If you do not see options on the Print dialog, click **Show Details**.

- Choose the appropriate paper size in the **Paper Size** pop-up menu.
- **NOTE:** If you change the paper size ensure that you have loaded the correct paper.
- Select the orientation.
- **4.** From the pop-up menu, choose **Paper Type/Quality**, and then choose the following settings:
  - **Paper Type**: The appropriate paper type
  - Quality: Maximum dpi
- 5. Select any other print settings that you want, and then click **Print**.

## Tips for successful printing

Software settings selected in the print driver only apply to printing, they do not apply to copying or scanning.

You can print your document on both sides of the paper. For more information, see <a href="Print on both sides">Print on both sides</a> (duplexing) on page 21.

#### **Ink tips**

- If the print quality is not acceptable, see <a href="Printing issues on page 58">Printing issues on page 58</a> for more information.
- Use Original HP cartridges.

Original HP cartridges are designed and tested with HP printers and papers to help you easily produce great results, time after time.

NOTE: HP cannot guarantee the quality or reliability of non-HP supplies. Product service or repairs required as a result of using a non-HP supply will not be covered under warranty.

If you believe you purchased Original HP cartridges, go to www.hp.com/go/anticounterfeit.

- Install both the black and color cartridges correctly.
  - For more information, see Replace the cartridges on page 37.
- Check the estimated ink levels in the cartridges to make sure there is sufficient ink.
  - Ink level warnings and indicators provide estimates for planning purposes only.
  - For more information, see Check the estimated ink levels on page 36.
- NOTE: Ink level warnings and indicators provide estimates for planning purposes only. When an indicator shows low-ink levels, consider having a replacement ink cartridge available to avoid possible printing delays. You do not need to replace ink cartridges until print quality becomes unacceptable.
- Always use the Power button to turn off the printer. Turning the printer off improperly can cause print quality problems.

#### Paper loading tips

For more information, also see Load media on page 10.

- Ensure the paper is loaded in the input tray properly, and set the correct media size and media type. Upon loading paper in input tray, you will be prompted to set the media size and media type.
- Load a stack of paper (not just one page). All the paper in the stack should be of the same size and type to avoid a paper jam.
- Load paper with the print-side down.
- Ensure that paper loaded in the input tray lays flat and the edges are not bent or torn.

#### **Printer settings tips (Windows)**

- To change default print settings, click Print & Scan, and then click Set Preferences in the HP printer software.
  - To open the HP printer software, see <u>Open the HP printer software (Windows) on page 15</u> for more information.
- You can use printing shortcuts to save time setting desired printing preferences. A printing shortcut
  stores the settings that are appropriate for a particular type of job, so that you can set all the options
  with a single click. To use a shortcut, go to the **Printing Shortcuts** or **Printing Shortcut** tab, select the
  desired shortcut, and then click **OK**.
  - To add a new printing shortcut, select an existing shortcut similar to the one you want to create, set the desired printing preferences in the **Printing Shortcuts** or **Printing Shortcut** tab, click **Save As** and enter a name, and then click **OK**.

To delete a printing shortcut, select it, and then click **Delete**.

- NOTE: You cannot delete the default printing shortcuts.
- To understand paper and paper tray settings:
  - **Paper Size**: Select the paper size you loaded in the input tray.
  - Paper Type or Media: Select the paper type you are using.
- To understand color or black and white settings:

24 Chapter 3 Print ENWW

- Color: Uses ink from all cartridges for full color prints.
- Black & White or Black Ink Only: Uses the black ink only for normal or lower quality black and white prints.
- High Quality Grayscale: Uses ink from both the color and black cartridges to produce a wider range
  of black and grey tones for high quality black and white prints.
- To understand print quality settings:

The print quality is measured in print resolution dots per inch (dpi). Higher dpi produces clearer and more detailed prints, but slows print speed and might use more ink.

- Draft: Lowest dpi typically used when ink levels are low or when high quality prints are not needed.
- Normal: Suitable for most print jobs.
- Best: Better dpi than Normal.
- Print in Max DPI: Highest dpi setting available for print quality.
- HP Real Life Technologies: This feature smooths and sharpens images and graphics for improved print quality.
- To understand page and layout settings:
  - Orientation: Select Portrait for vertical prints or Landscape for horizontal prints.
  - Print on Both Sides Manually: Manually flip the pages after one side of the paper prints out so that you can print on both sides of the paper.
    - **Flip on Long Edge**: Select it if you want to flip pages by the long edge of the paper when printing on both sides of the paper.
    - **Flip on Short Edge**: Select it if you want to flip pages by the short edge of the paper when printing on both sides of the paper.
  - Booklet Layout or Booklet: Allows you to print a multiple-page document as a booklet. It places
    two pages on each side of a sheet that can then be folded into a booklet in half size of the paper.
    - Left binding or Booklet-LeftBinding: The binding side after folded into a booklet appears at the left side. Select this option if your reading habit is from left to right.
    - Right binding or Booklet-RightBinding: The binding side after folded into a booklet appears
      at the right side. Select this option if your reading habit is from right to left.
  - Page Borders: Allows you to add borders to the pages if you print the document with two or more pages per sheet.
  - Pages per Sheet Layout: Helps you specify the order of the pages if you print the document with more than two pages per sheet.
  - **Pages to Print**: Allows you to print the odd pages only, print the even pages only, or print all pages.
  - Reverse Page Order or Page Order: Allows you to print pages from front to back or in reverse order.

#### Printer settings tips (OS X and macOS)

- On the Print dialog, use the Paper Size pop-up menu to select the size of paper loaded in the printer.
- On the Print dialog, choose the Paper Type/Quality pop-up menu and select the appropriate paper type and quality.

# 4 Copy and scan

- Copy
- Scan
- Tips for copy and scan success

## Copy

The **Copy** menu on the printer display allows you to easily select number of copies and color or black and white for copying on plain paper. You can also easily access advanced settings, such as changing the paper type and size, adjusting the darkness of the copy, and resizing the copy.

#### To make a copy

- 1. Load the original print side down on the right front corner of the scanner glass.
- On the printer control panel display, from the Home screen, touch Copy.
- Specify the desired number of copies. Do either of the following to specify the number:
  - Select a number in the spinner. You can swipe left or right in the spinner to increase or decrease the number.
  - Touch the keypad button on the right side of the spinner to enter a specific number.
- 4. Touch 👶 (**Settings**) to specify paper size, paper type, quality, or other settings.
  - TIP: To copy two pages of the original to 2 sides of a sheet, load your original print-side down on the scanner glass, touch the toggle button next to **2–Sided** to set it to **ON**.
- 5. Touch **5** (**Back**) to return to the Copy menu.
- **6.** Touch **Start Black** or **Start Color** to start the copy job.

## Scan

26

You can scan documents, photos, and other paper types, and send them to a variety of destinations, such as a computer or an email recipient.

- NOTE: Some scan functions are only available after you have installed the HP printer software.
- ☆ TIP: If you have problems scanning documents, see Scan issues on page 67.
  - Scan using the HP Smart app
  - Scan using HP printer software
  - Scan from the printer control panel
  - Scan using Webscan

Chapter 4 Copy and scan ENWW

### Scan using the HP Smart app

You can use the HP Smart app to scan documents or photos from the printer's scanner, and you can also scan using your device camera. HP Smart includes editing tools that allow you to adjust the scanned image before saving or sharing. You can print, save your scans locally or in cloud storage, and share them via email, SMS, Facebook, Instagram, etc. To scan with HP Smart, follow the instructions provided in the appropriate section below, depending on the type of device you are using.

- Scan from a Windows 10 device
- Scan from an Android or iOS device

#### Scan from a Windows 10 device

#### To scan a document or photo using the printer scanner

- 1. Load the original print-side down on the right front corner of the scanner glass.
- 2. Open HP Smart. For more information, see <u>Use the HP Smart app to print, scan, and troubleshoot from</u> an iOS, Android, or Windows 10 device on page 16.
- **3.** Select **Scan**, and then select **Scanner**.
- Click or tap the Settings icon to modify the basic settings.
  - Select the correct source from the **Source** drop-down list, if your printer supports scan from both the document feeder and scanner glass.
- 5. Click or tap the Preview icon to preview and adjust the image if necessary.
- 6. Click or tap the Scan icon.
- Make other adjustments if necessary:
  - Click or tap the Rotate icons to rotate the file.
  - Click or tap Edit to crop the document or image or to adjust its contrast, brightness, saturation, or angle.
  - Click or tap Add to add more documents or photos.
- 8. Select the file type you want, and then click or tap the Save icon to save it or click or tap the Share icon to share it with others.

#### To scan a document or photo using the device camera

If your device has a camera, you can use the HP Smart app to scan a printed document or photo with the device camera. You can then use HP Smart to edit, save, print or share the image.

- 1. Open HP Smart. For more information, see <u>Use the HP Smart app to print, scan, and troubleshoot from</u> an iOS, Android, or Windows 10 device on page 16.
- Select Scan, and then select Camera.
- 3. Put a document or photo in front of the camera, and then click or tap the round button at the bottom of the screen to take an image.
- 4. Adjust boundaries if needed. Click or tap the Apply icon.
- 5. Make other adjustments if necessary:

ENWW Scan 27

- Click or tap the Rotate icons to rotate the file.
- Click or tap **Edit** to crop the document or image or to adjust its contrast, brightness, saturation, or angle.
- Click or tap Add to add more documents or photos.
- Select the file type you want, and then click or tap the Save icon to save it or click or tap the Share icon to share it with others.

#### To edit a previously scanned document or photo

HP Smart provides editing tools, such as crop or rotate, so that you can use to adjust a previously scanned document or photo on your device.

- 1. Open HP Smart. For more information, see <u>Use the HP Smart app to print, scan, and troubleshoot from an iOS, Android, or Windows 10 device on page 16</u>.
- 2. Select **Scan**, and then select **Import Local**.
- 3. Select the document or photo that you want to adjust, and then click or tap **Open**.
- 4. Adjust boundaries if needed. Click or tap the Apply icon.
- 5. Make other adjustments if necessary:
  - Click or tap the Rotate icons to rotate the file.
  - Click or tap Edit to crop the document or image or to adjust its contrast, brightness, saturation, or angle.
  - Click or tap Add to add more documents or photos.
- **6.** Select the file type you want, and then click or tap the Save icon to save it or click or tap the Share icon to share it with others.

#### Scan from an Android or iOS device

#### To scan from an Android or iOS device

- Open the HP Smart app.
- **2.** Tap the Plus icon if you need to change to a different printer, or add a new printer.
- 3. Tap a scanning option you want to use.
  - If you select to scan using the camera, the built-in camera will open. Scan your photo or document using the camera.
  - If you select to scan using the printer scanner, tap the Settings icon to select the input source and change the scan settings, and then tap the Scan icon.
  - NOTE: Be sure to select the correct input source if your printer supports scan from both the document feeder and scanner glass.
- 4. When you have finished adjusting the scanned document or photo, save, share, or print it.

## Scan using HP printer software

- Scan to a computer
- Scan to email

28

Chapter 4 Copy and scan ENWW

- Create a new scan shortcut (Windows)
- Change scan settings (Windows)

#### Scan to a computer

Before scanning to a computer, make sure you have already installed the HP recommended printer software. The printer and computer must be connected and turned on.

In addition, on Windows computers, the printer software must be running prior to scanning.

#### To enable the scan to a computer feature (Windows)

If the printer is connected to the computer with a USB connection, the feature for scanning to computer is enabled by default and cannot be disabled.

If you are using a network connection, follow these instructions if the feature has been disabled, and you wish to enable it again.

- 1. Open the HP printer software. For more information, see <a href="Open the HP printer software">Open the HP printer software</a> (Windows) on page 15.
- Go to the Scan section.
- 3. Select Manage Scan to Computer.
- 4. Click Enable.

#### To enable the scan to a computer feature (OS X and macOS)

The scan to a computer feature is enabled by default from the factory. Follow these instructions if the feature has been disabled, and you wish to enable it again.

- 1. Open HP Utility.
- NOTE: HP Utility is located in the **HP** folder in the **Applications** folder.
- Under Scan Settings, click Scan to Computer.
- 3. Ensure that Enable Scan to Computer is selected.

#### To scan an original from HP printer software (Windows)

- 1. Load the original print side down on the right front corner of the scanner glass.
- Open the HP printer software. For more information, see <u>Open the HP printer software (Windows)</u> on page 15.
- In the printer software, under Print & Scan, click Scan, and then click Scan a Document or Photo.
- 4. Under **Scan Shortcuts**, select the type of scan you want, and then click **Scan**.
  - NOTE: The initial screen allows you to review and modify basic settings. Click the **More** link at the top right corner of the Scan dialog to review and modify detailed settings.

For more information, see Change scan settings (Windows) on page 31.

ENWW Scan 29

#### To scan an original from HP printer software (OS X and macOS)

- 1. Open HP Easy Scan.
  - HP Easy Scan is located in the **Applications** folder.
- 2. Click Scan.
- 3. Choose the type of scan profile you want and follow the onscreen instructions.

#### Scan to email

30

#### To scan a document or photo to email from HP printer software (Windows)

- 1. Load the original print side down on the right front corner of the scanner glass.
- Open the HP printer software. For more information, see <u>Open the HP printer software (Windows)</u> on page 15.
- In the printer software, under Print & Scan, click Scan, and then click Scan a Document or Photo.
- 4. Under Scan Shortcuts, select Email as PDF or Email as JPEG, and then click Scan.
  - NOTE: The initial screen allows you to review and modify basic settings. Click the **More** link at the top right corner of the Scan dialog to review and modify detailed settings.

For more information, see Change scan settings (Windows) on page 31.

If **Show Viewer After Scan** is selected, you can make adjustments to the scanned image in the preview screen.

#### **Create a new scan shortcut (Windows)**

You can create your own scan shortcut to make scanning easier. For example, you might want to regularly scan and save photos in PNG format, rather than JPEG.

- 1. Load the original print side down on the right front corner of the scanner glass.
- Open the HP printer software. For more information, see <u>Open the HP printer software (Windows)</u> on page 15.
- 3. In the printer software, under Print & Scan, click Scan, and then click Scan a Document or Photo.
- 4. Click Create New Scan Shortcut.
- Enter a descriptive name, choose an existing shortcut on which to base your new shortcut, and then click Create

For example, if you are creating a new shortcut for photos, choose either **Save as JPEG** or **Email as JPEG**. This makes available the options for working with graphics when scanning.

- Change the settings for your new shortcut to meet your needs, and then click the save icon to the right of the shortcut.
- NOTE: The initial screen allows you to review and modify basic settings. Click the **More** link at the top right corner of the Scan dialog to review and modify detailed settings.

For more information, see Change scan settings (Windows) on page 31.

Chapter 4 Copy and scan ENWW

### **Change scan settings (Windows)**

You can modify any of the scan settings either for a singular use or save the changes to use permanently. These settings include options such as page size and orientation, scan resolution, contrast, and the folder location for saved scans.

- Load the original print side down on the right front corner of the scanner glass.
- 2. Open the HP printer software. For more information, see <a href="Open the HP printer software">Open the HP printer software</a> (Windows) on page 15.
- 3. In the printer software, under Print & Scan, click Scan, and then click Scan a Document or Photo.
- 4. Click the **More** link in the top right corner of the HP Scan dialog.

The detailed settings pane appears on the right. The left column summarizes the current settings for each section. The right column allows you to change the settings in the highlighted section.

5. Click each section at the left of the detailed settings pane to review the settings in that section.

You can review and change most settings using drop-down menus.

Some settings allow greater flexibility by displaying a new pane. These are indicated by a + (plus sign) at the right of the setting. You must either accept or cancel any changes on this pane to return to the detailed settings pane.

- 6. When you have finished changing settings, do one of the following.
  - Click Scan. You are prompted to save or reject the changes to the shortcut after the scan is finished.
  - Click the save icon to the right of the shortcut. It saves the changes into the shortcut so that you can reuse them. Otherwise, the changes only affect the current scan. Then click **Scan**.

Learn more about using the HP Scan software. <u>Click here to go online for more information</u>. At this time, this website might not be available in all languages.

- Customize scan settings, such as image file type, scan resolution, and contrast levels.
- Scan to network folders and cloud drives.
- Preview and adjust images before scanning.

### Scan from the printer control panel

### To scan an original from the printer control panel

- 1. Load the original print side down on the right front corner of the scanner glass.
- Touch Scan .
- **3.** Touch a computer that you want to scan to.
- **4.** Choose the type of scan you want.
- Touch OK.

### **Scan using Webscan**

Webscan is a feature of the embedded web server that lets you scan photos and documents from your printer to your computer using a web browser.

This feature is available even if you did not install the printer software on your computer.

ENWW Scan 31

For more information, see Embedded web server on page 49.

NOTE: By default, Webscan is off. You can enable this feature from the EWS.

If you are unable to open Webscan in the EWS, your network administrator might have turned it off. For more information, contact your network administrator or the person who set up your network.

### To enable Webscan

- Open the embedded web server. For more information, see Embedded web server on page 49.
- Click the **Settings** tab. 2.
- 3. In the **Security** section, click **Administrator Settings**.
- Select **Webscan from EWS** to enable Webscan.
- Click Apply.

### To scan using Webscan

32

Scanning using Webscan offers basic scan options. For additional scan options or functionality, scan from the HP printer software.

- Load the original print-side down on the right front corner of the scanner glass.
- Open the embedded web server. For more information, see Embedded web server on page 49. 2.
- Click the Scan tab. 3.
- Click Webscan in the left pane, change any settings, and then click Start Scan.

## Tips for copy and scan success

Use the following tips to copy and scan successfully:

- Keep the glass and the back of the lid clean. The scanner interprets anything it detects on the glass as part of the image.
- Load your original, print side down, on the right front corner of the glass.
- To make a large copy of a small original, scan the original into the computer, resize the image in the scanning software, and then print a copy of the enlarged image.
- If you want to adjust scan size, output type, scan resolution, or file type, and so on, start scan from the printer software.
- To avoid incorrect or missing scanned text, make sure the brightness is set appropriately in the software.
- If you want to scan a document with several pages into one file instead of multiple files, start the scan with the printer software instead of selecting **Scan** from the printer display.

Chapter 4 Copy and scan **ENWW** 

## 5 Web Services

This section contains the following topics:

- What are Web Services?
- Set up Web Services
- Print with HP ePrint
- Remove Web Services

### What are Web Services?

The printer offers innovative, web-enabled solutions that can help you quickly access the Internet, obtain documents, and print them faster and with less hassle—and all without using a computer.

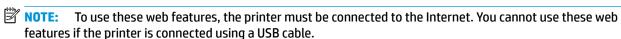

#### **HP ePrint**

- **HP ePrint** is a free service from HP that allows you to print to your HP ePrint-enabled printer anytime, from any location. It's as simple as sending an email to the email address assigned to your printer when you enable Web Services on the printer. No special drivers or software are needed. If you can send an email, you can print from anywhere, using **HP ePrint**.
- NOTE: You can sign up for an account on <u>HP Connected</u> (might not be available in all countries/regions), and sign in to configure the HP ePrint settings.

Once you have signed up for an account on <u>HP Connected</u> (might not be available in all countries/ regions), you can sign in to view your **HP ePrint** job status, manage your **HP ePrint** printer queue, control who can use your printer's **HP ePrint** email address to print, and get help for **HP ePrint**.

## **Set up Web Services**

Before you set up Web Services, make sure your printer is connected to the Internet.

To set up Web Services, use one of the following methods.

### To set up Web Services using the printer control panel

- On the printer control panel display, from the Home screen, touch ⟨☼⟩ ( Setup ).
- Touch Web Services .
- **3.** Touch **Yes** to accept the Web Services terms of setup.
- 4. The printer will automatically check updates and set up Web Services.
- Touch **OK** when you see Web Services have been set up successfully.
- **6.** When the printer is connected to the server, the printer prints an information page, and shows Web Services Summary on the screen.

ENWW What are Web Services? 33

### To set up Web Services using the embedded web server

- 1. Open the EWS. For more information, see Embedded web server on page 49.
- Click the Web Services tab.
- In the Web Services Settings section, click Setup, click Continue, and follow the onscreen instructions to accept the terms of use.
- 4. If prompted, choose to allow the printer to check for and install printer updates.
- NOTE: When updates are available, they are automatically downloaded and installed, and then the printer restarts.
- NOTE: If prompted for proxy settings and if your network uses proxy settings, follow the onscreen instructions to set up a proxy server. If you do not have the proxy details, contact your network administrator or the person who set up the network.
- 5. When the printer is connected to the server, the printer prints an information page. Follow the instructions on the information page to finish the setup.

### To set up Web Services using the HP printer software (Windows)

- 1. Open the HP printer software. For more information, see <a href="Open the HP printer software">Open the HP printer software</a> (Windows) on page 15.
- 2. In the window that appears, double-click **Print & Scan** and then select **Connect Printer to the Web** under **Print**. The printer's home page (embedded web server) opens.
- On the Web Services tab, click Continue, and follow the onscreen instructions to accept the terms of use.
- If prompted, choose to allow the printer to check for and install printer updates.
  - NOTE: When updates are available, they are automatically downloaded and installed, and then the printer restarts.
  - NOTE: If prompted for proxy settings and if your network uses proxy settings, follow the onscreen instructions to set up a proxy server. If you do not have the details, contact your network administrator or the person who set up the network.
- 5. When the printer is connected to the server, the printer prints an information page. Follow the instructions on the information page to finish the setup.

## **Print with HP ePrint**

To use **HP ePrint**, do the following:

- Be sure you have an Internet- and email-capable computer or mobile device.
- Enable Web Services on the printer. For more information, see Set up Web Services on page 33.
- TIP: For more information about managing and configuring **HP ePrint** settings and to learn about the latest features, visit <u>HP Connected</u>. This site might not be available in all countries/regions.

34 Chapter 5 Web Services ENWW

### To print documents using HP ePrint

- 1. On your computer or mobile device, open your email application.
- 2. Create a new email message, and then attach the file that you want to print.
- Enter the HP ePrint email address in the "To" field, and then select the option to send the email message.
- NOTE: Do not enter any additional email addresses in either the "To" or "Cc" fields. The **HP ePrint** server does not accept print jobs if there are multiple email addresses.

### To find the HP ePrint email address

- 1. On the printer control panel display, from the Home screen, touch  $\{\hat{S}\}$  ( **Setup** ).
- Touch Web Services.
- Touch Display Email Address.
- NOTE: Touch **Print Info** to print an information page that contains the printer code and instructions on how to customize the email address.

### To turn off HP ePrint

- 1. On the printer control panel display, from the Home screen, touch (HP ePrint), and then touch (Web Services Settings).
- 2. Touch the toggle button next to **HP ePrint** to turn it off.
- NOTE: To remove all Web Services, see Remove Web Services on page 35.

### **Remove Web Services**

Use the following instructions to remove Web Services.

### To remove Web Services using the printer control panel

- On the printer control panel display, from the Home screen, touch (Web Services Settings).
- Touch Remove Web Services.

### To remove Web Services using the embedded web server

- Open the EWS. For more information, see Embedded web server on page 49.
- 2. Click the Web Services tab, and then click Remove Web Services in the Web Services Settings section.
- Click Remove Web Services.
- 4. Click **Yes** to remove Web Services from your printer.

ENWW Remove Web Services 35

# 6 Work with cartridges

- Information on cartridges and the printhead
- Check the estimated ink levels
- Replace the cartridges
- Order cartridges
- Use single-cartridge mode
- Store printing supplies
- Cartridge warranty information

## Information on cartridges and the printhead

The following tips help maintain HP cartridges and ensure consistent print quality.

- The instructions in this guide are for replacing cartridges, and are not intended for first time installation.
- Keep all cartridges in the original sealed packages until they are needed.
- Be sure to turn off the printer properly. For more information, see Turn the printer off on page 16.
- Store cartridges at room temperature (15-35° C or 59-95° F).
- Do not clean the printhead unnecessarily. This wastes ink and shortens the life of the cartridges.
- Handle cartridges carefully. Dropping, jarring, or rough handling during installation can cause temporary printing problems.
- If you are transporting the printer, do the following to prevent ink leaking from the printer or other damage from occurring to the printer:
  - Make sure you turn off the printer by pressing (the Power button). Wait until all sounds of internal motion stop before unplugging the printer.
  - Make sure you leave the cartridges installed.
  - The printer must be transported sitting flat; it should not be placed on its side, back, front, or top.

### **Related topics**

Check the estimated ink levels on page 36

## **Check the estimated ink levels**

You can check the estimated ink levels from the printer software, printer control panel or HP Smart.

### To check the estimated ink levels from the printer control panel

From Home screen, touch () (Ink) to check the estimated ink levels.

### To check the ink levels from the printer software (Windows)

- Open the HP printer software.
- 2. In the printer software, click **Estimated Levels**.

### To check the ink levels from the HP printer software (OS X and macOS)

- 1. Open HP Utility.
- NOTE: HP Utility is located in the **HP** folder in the **Applications** folder.
- Select the HP DeskJet Ink Advantage 5000 series from the list of devices at the left of the window.
- 3. Click Supplies Status.

The estimated ink levels appear.

4. Click **All Settings** to return to the **Information and Support** pane.

#### To check the ink levels from HP Smart

- Open HP Smart on your mobile device. The estimated ink levels for your printer appear at the top of the screen, beside the picture of the printer.
- NOTE: Ink level warnings and indicators provide estimates for planning purposes only. When an indicator shows low-ink levels, consider having a replacement ink cartridge available to avoid possible printing delays. You do not need to replace ink cartridges until print quality becomes unacceptable.
- NOTE: If you have installed a refilled or remanufactured cartridge, or a cartridge that has been used in another printer, the ink level indicator might be inaccurate or unavailable.
- **NOTE:** Ink from the cartridges is used in the printing process in a number of different ways, including in the initialization process, which prepares the printer and cartridges for printing, and in printhead servicing, which keeps print nozzles clear and ink flowing smoothly. In addition, some residual ink is left in the cartridge after it is used. For more information, see <a href="https://www.hp.com/go/inkusage">www.hp.com/go/inkusage</a>.

## Replace the cartridges

NOTE: For information on recycling used ink supplies, see <a href="HP">HP inkjet supplies recycling program</a>
on page 86.

If you do not already have replacement cartridges for the printer, see Order cartridges on page 39.

- NOTE: At this time, some portions of the HP website are available in English only.
- **NOTE:** Not all cartridges are available in all countries/regions.

### To replace the cartridges

- Check that power is on.
- 2. Remove the old cartridge.
  - Open the access door.

ENWW Replace the cartridges 37

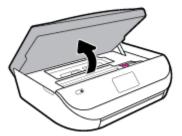

**b.** Open the latch on the cartridge slot. And then remove the cartridge from the slot.

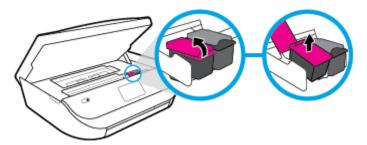

- **3.** Insert a new cartridge.
  - **a.** Remove the cartridge from packaging.

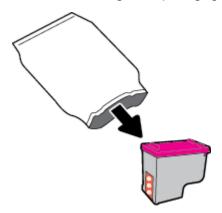

**b.** Remove plastic tape using the pull tab.

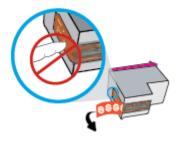

**c.** Slide the new cartridge in the slot and close the latch until it clicks.

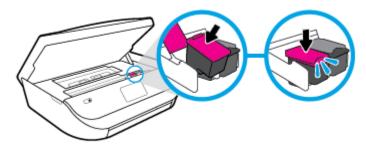

4. Close the cartridge access door.

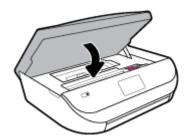

NOTE: The HP printer software prompts you to align the ink cartridges when you print a document after installing a new ink cartridge.

## **Order cartridges**

To order cartridges, go to <a href="www.hp.com">www.hp.com</a>. (At this time, some portions of the HP website are available in English only.) Ordering cartridges online is not supported in all countries/regions. However, many countries have information on ordering by telephone, locating a local store and printing a shopping list. In addition, you can visit the <a href="www.hp.com/buy/supplies">www.hp.com/buy/supplies</a> page to obtain information about purchasing HP products in your country.

Use only the replacement cartridges that have the same cartridge number as the cartridge you are replacing. You can find the cartridge number in the following places:

- In the embedded web server, by clicking the Tools tab, and then, under Product Information clicking Supply Status. For more information, see <u>Embedded web server on page 49</u>.
- On the label of the cartridge you are replacing.
- On a sticker inside the printer. Open the cartridge access door to locate the sticker.
- In HP Smart. For detailed information, see www.support.hp.com, and search for HP Smart.

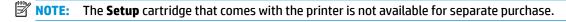

## **Use single-cartridge mode**

Use the single-cartridge mode to operate the HP DeskJet Ink Advantage 5000 series with only one ink cartridge. The single-cartridge mode is initiated when an ink cartridge is removed from the ink cartridge carriage. During single-cartridge mode, the printer can copy documents, copy photos, and print jobs from the computer.

ENWW Order cartridges 39

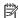

NOTE: When the HP DeskJet Ink Advantage 5000 series operates in single-cartridge mode, a message is displayed on the printer display. If the message is displayed and two ink cartridges are installed in the printer, verify that the protective piece of plastic tape has been removed from each ink cartridge. When plastic tape covers the ink cartridge contacts, the printer cannot detect that the ink cartridge is installed.

### Exit single-cartridge mode

Install two ink cartridges in the HP DeskJet Ink Advantage 5000 series to exit single-cartridge mode.

## Store printing supplies

Cartridges can be left in the printer for extended periods of time. However, to assure optimal cartridge health, be sure to turn off the printer properly when the printer is not in use. For more information, see Turn the printer off on page 16.

## **Cartridge warranty information**

The HP cartridge warranty is applicable when the cartridge is used in its designated HP printing device. This warranty does not cover HP ink cartridges that have been refilled, remanufactured, refurbished, misused, or tampered with.

During the warranty period the cartridge is covered as long as the HP ink is not depleted and the end of warranty date has not been reached. The end of warranty date, in YYYY/MM/DD format, may be found on the cartridge as indicated:

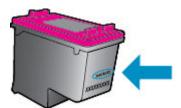

For a copy of the HP Limited Warranty Statement for the printer, see the printed documentation that came with the product.

# 7 Network setup

Additional advanced settings are available from the printer's home page (embedded web server or EWS). For more information, see Embedded web server on page 49.

This section contains the following topics:

- Set up the printer for wireless communication
- Change network settings
- Use Wi-Fi Direct

## Set up the printer for wireless communication

- Before you begin
- Set up the printer on your wireless network
- Change the connection type
- Test the wireless connection
- Turn on or off the wireless capability of the printer
- NOTE: If you encounter problems connecting the printer, see Network and connection issues on page 67.
- TIP: For more information about setting up and using the printer wirelessly, visit the HP Wireless Printing Center (www.hp.com/go/wirelessprinting).

**TIP:** You can use HP Smart to set up printers on your wireless network. For more information about getting the app, see <u>Use the HP Smart app to print, scan, and troubleshoot from an iOS, Android, or Windows 10 device on page 16.</u>

### Before you begin

Ensure the following:

- The wireless network is set up and working properly.
- The printer and the computers that use the printer are on the same network (subnet).

While connecting the printer, you might be prompted to enter the wireless network name (SSID) and a wireless password.

- The wireless network name is the name of your wireless network.
- The wireless password prevents other people from connecting to your wireless network without your permission. Depending on the level of security required, your wireless network might use either a WPA passphrase or WEP key.

If you have not changed the network name or the security passkey since setting up your wireless network, you can sometimes find them on the back or side of the wireless router.

If you cannot find the network name or the security password or cannot remember this information, see the documentation provided with your computer or with the wireless router. If you still cannot find this information, contact your network administrator or the person who set up the wireless network.

### Set up the printer on your wireless network

### To set up from the printer control panel

Use the Wireless Setup Wizard from the printer control panel display to set up wireless communication.

- NOTE: Before you proceed, go through the list at <u>Before you begin on page 41</u>.
  - 1. On the printer control panel display, from the Home screen, touch (1) ( Wireless ).
  - Touch (Settings).
  - 3. Touch Wireless Setup Wizard or Wi-Fi Protected Setup.
  - 4. Follow the display instructions to complete the setup.

If you are already using the printer with a different type of connection, such as a USB connection, follow the instructions in <u>Change the connection type on page 42</u> to set up the printer on your wireless network.

### To set up using the HP Smart app

You can use the HP Smart to set up the printer on your wireless network. The HP Smart app is supported on iOS, Android, and Windows devices. For information about this app, see <u>Use the HP Smart app to print, scan, and troubleshoot from an iOS, Android, or Windows 10 device on page 16.</u>

- 1. If you are using an iOS or Android mobile device, make sure that Bluetooth is turned on. (HP Smart uses Bluetooth to make the setup process faster and easier on iOS and Andoid mobile devices.)
- NOTE: HP Smart uses Bluetooth for printer setup only. Printing using Bluetooth is not supported.
- Open the HP Smart app.
- 3. **Windows**: Click or tap **Setup a new printer** and follow the onscreen instructions to add a printer to your network.

**iOS/Android**: Tap the Plus icon on the home screen and then tap **Add Printer**. Follow the onscreen instructions to add a printer to your network.

## Change the connection type

After you have installed the HP printer software and connected the printer to your computer or to a network, you can use the software to change the connection type (for example, from a USB connection to a wireless connection).

### To change from a USB connection to a wireless network (Windows)

Before you proceed, go through the list at Before you begin on page 41.

- 1. Open the HP printer software. For more information, see <a href="Open the HP printer software">Open the HP printer software</a> (Windows) on page 15.
- Click Tools.
- 3. Click Device Setup & Software.
- 4. Select Convert a USB connected device to wireless. Follow the onscreen instructions.

# To change from a USB connection to a wireless network using the HP Smart app on a Windows 10 computer (Windows)

1. Before you proceed, make sure your computer and printer meet the following requirements:

42 Chapter 7 Network setup ENWW

- Your printer is currently connected to your computer through USB.
- Your computer is currently connected to a wireless network.
- Open the HP Smart app. For information about how to open the app on a Windows 10 computer, see <u>Use</u> the HP Smart app to print, scan, and troubleshoot from an iOS, Android, or Windows 10 device on page 16.
- **3.** Make sure your printer is selected.
- TIP: If you want to select a different printer, click the Printer icon on the toolbar at the left side of the screen, and then select **Select a Different Printer** to view all available printers.
- 4. Click **Learn More** when you see "Make printing easier by connecting your printer wirelessly" on top of the home page of the app.

### To change from a USB connection to a wireless connection (OS X and macOS)

- Remove the USB cable from the printer.
- Restore the printer to its network defaults. For more information, see <u>Restore original factory defaults</u> and settings on page 73.
- 3. Download the most recent version of HP Easy Start from 123.hp.com.
- 4. Open HP Easy Start and follow the onscreen instructions to connect your printer.
- Learn more about how to change from a USB to wireless connection. <u>Click here to go online for more information</u>. At this time, this website might not be available in all languages.

### To change from a wireless connection to a USB connection (Windows)

△ Connect the printer and the computer with a USB cable. This USB port is at the rear of the printer. For the specific location, see <u>Back view on page 6</u>.

### To change from a wireless connection to a USB connection (OS X and macOS)

- 1. Open System Preferences .
- Click Printers & Scanners.
- 3. Select your printer in the left pane and click at the bottom of the list. Do the same for the fax entry, if there is one for the current connection.
- 4. Connect a USB cable to both your computer and printer.
- 5. Click + below the list of printers at the left.
- **6.** Select the new USB printer from the list.
- 7. Choose your printer model name from the **Use** pop-up menu.
- 8. Click Add.

### Test the wireless connection

Print the wireless test report for information about the printer wireless connection. The wireless test report provides information about the printer status, hardware (MAC) address, and IP address. If there is a problem with the wireless connection or if a wireless connection attempt failed, the wireless test report also provides diagnostic information. If the printer is connected to a network, the test report displays details about the network settings.

To print the wireless test report

- 1. On the printer control panel display, from the Home screen, touch (p) (Wireless), and then touch (Settings).
- 2. Touch Print Reports
- 3. Touch Wireless Test Report.

### Turn on or off the wireless capability of the printer

The blue Wireless light on the printer control panel is lit when the wireless capability of the printer is on.

- On the printer control panel display, from the Home screen, touch (†) (Wireless), and then touch (Settings).
- Touch the toggle button next to Wireless to turn the wireless capability on or off.

## Change network settings

From the printer control panel, you can set up and manage your printer wireless connection and perform a variety of network management tasks. This includes viewing and changing network settings, restoring network defaults, and turning the wireless function on or off.

CAUTION: Network settings are provided for your convenience. However, unless you are an advanced user, you should not change some of these settings (such as the link speed, IP settings, default gateway, and firewall settings).

### To print network settings

Do one of the following:

- On the printer control panel display, from the Home screen, touch (p) (Wireless) to display the network status screen. Touch **Print Info** to print the network configuration page.
- On the printer control panel display, from the Home screen, touch  $\{\hat{\wp}\}$  ( **Setup** ), touch **Tools**, and then touch **Network Configuration Report**.

### To change IP settings

The default IP setting for the IP settings is **Automatic**, which sets the IP settings automatically. If you are an advanced user and want to use different settings (such as the IP address, subnet mask, or the default gateway), you can change them manually.

- TIP: Before setting a manual IP address, it is recommended to first connect the printer to the network using Automatic mode. This allows the router to configure the printer with other needed settings like subnet mask, default gateway and DNS address.
- <u>CAUTION:</u> Be careful when manually assigning an IP address. If you enter an invalid IP address during the installation, your network components cannot connect with the printer.
  - 1. On the printer control panel display, from the Home screen, touch (†) (Wireless) and then touch (Settings).
  - Touch Advanced Settings.

3. Touch IP Settings.

A message appears warning that changing the IP address removes the printer from the network.

- Touch **OK** to continue.
- **5. Automatic** is selected by default. To change the settings manually, touch **Manual**, and then enter the appropriate information for the following settings:
  - IP Address
  - Subnet Mask
  - Default Gateway
  - DNS Address
- Enter your changes, and then touch Apply.

### **Use Wi-Fi Direct**

With Wi-Fi Direct, you can print wirelessly from a computer, smart phone, tablet, or other wireless-capable device—without connecting to an existing wireless network.

### **Guidelines for using Wi-Fi Direct**

- Make sure your computer or mobile device has the necessary software.
  - If you are using a computer, make sure you have installed the printer software provided with the printer.
    - If you have not installed the HP printer software on the computer, connect to Wi-Fi Direct first and then install the printer software. Select **Wireless** when prompted by the printer software for a connection type.
  - If you are using a mobile device, make sure you have installed a compatible printing app. For more information about mobile printing, visit <a href="https://www.hp.com/global/us/en/eprint/">www.hp.com/global/us/en/eprint/</a>
     mobile printing apps.html.
- Make sure Wi-Fi Direct for your printer is turned on.
- Up to five computers and mobile devices can use the same Wi-Fi Direct connection.
- Wi-Fi Direct can be used while the printer is also connected either to a computer using a USB cable or to a network using a wireless connection.
- Wi-Fi Direct cannot be used to connect a computer, mobile device, or printer to the Internet.

### To turn on Wi-Fi Direct

- On the printer control panel display, from the Home screen, touch ᇘ (Wi-Fi Direct).
- Touch (Settings).
- 3. If the display shows that Wi-Fi Direct is **Off**, touch the toggle button next to **Wi-Fi Direct** to turn it on.
- TIP: You can also turn on Wi-Fi Direct from the EWS. For more information about using the EWS, see <a href="Embedded web server on page 49">Embedded web server on page 49</a>.

ENWW Use Wi-Fi Direct 45

### To change connection method

- 1. On the printer control panel display, from the Home screen, touch ᇘ (Wi-Fi Direct).
- Touch (Settings).
- Touch Connection Method and then select Automatic or Manual.

### To print from a wireless-capable mobile device that supports Wi-Fi Direct

Make sure you have installed the latest version of HP Print Service Plugin on your mobile device. You can download this plugin from the Google Play application store.

- 1. Make sure you have turned on Wi-Fi Direct on the printer.
- Turn on Wi-Fi Direct on your mobile device. For more information, see the documentation provided with the mobile device.
- From your mobile device, select a document from a print enabled application, and then select the option to print the document.
  - The list of available printers appears.
- 4. From the list of available printers, choose the Wi-Fi Direct name shown such as DIRECT-\*\*- HP DeskJet Ink Advantage 5000 series (where \*\* are the unique characters to identify your printer) to connect your mobile device.

If the mobile device is not automatically connected to the printer, follow the instructions on the printer control panel to connect to the printer. If a PIN code is displayed on the printer control panel, enter the PIN code on your mobile device.

When the mobile device is successfully connected to the printer, the printer starts printing.

### To print from a wireless-capable mobile device that does not support Wi-Fi Direct

Make sure you have installed a compatible printing app on your mobile device. For more information, visit www.hp.com/global/us/en/eprint/mobile\_printing\_apps.html.

- 1. Make sure you have turned on Wi-Fi Direct on the printer.
- Turn on the Wi-Fi connection on your mobile device. For more information, see the documentation provided with the mobile device.
- NOTE: If your mobile device does not support Wi-Fi, you are not able to use Wi-Fi Direct.
- 3. From the mobile device, connect to a new network. Use the process you normally use to connect to a new wireless network or hotspot. Choose the Wi-Fi Direct name from the list of wireless networks shown such as DIRECT-\*\*- HP DeskJet Ink Advantage 5000 series (where \*\* are the unique characters to identify your printer).

Enter the Wi-Fi Direct password when prompted.

- NOTE: To obtain Wi-Fi Direct password, on the printer control panel display, from the Home screen, touch ក្នុំ (Wi-Fi Direct).
- 4. Print your document.

46

Chapter 7 Network setup ENWW

### To print from a wireless-capable computer (Windows)

- 1. Make sure you have turned on Wi-Fi Direct on the printer.
- 2. Turn on the computer's Wi-Fi connection. For more information, see the documentation provided with the computer.
- NOTE: If your computer does not support Wi-Fi, you are not able to use Wi-Fi Direct.
- 3. From the computer, connect to a new network. Use the process you normally use to connect to a new wireless network or hotspot. Choose the Wi-Fi Direct name from the list of wireless networks shown such as DIRECT-\*\*- HP DeskJet Ink Advantage 5000 series (where \*\* are the unique characters to identify your printer).

Enter the Wi-Fi Direct password when prompted.

- NOTE: To obtain Wi-Fi Direct password, on the printer control panel display, from the Home screen, touch ប៊ី្នា (Wi-Fi Direct).
- 4. Proceed to step 5 if the printer has been installed and connected to the computer over a wireless network. If the printer has been installed and connected to your computer with a USB cable, follow the steps below to install the printer software using the Wi-Fi Direct connection.
  - Open the HP printer software. For more information, see <u>Open the HP printer software (Windows)</u> on page 15.
  - b. Click Tools.
  - c. Click Device Setup & Software, and then select Connect a new device.
  - NOTE: If you have previously installed the printer over USB and want to convert to Wi-Fi Direct, do not select the **Convert a USB connected device to wireless** option.
  - **d.** When the **Connection Options** software screen appears, select **Wireless**.
  - e. Select your HP printer from the detected printer list.
  - f. Follow the onscreen instructions.
- 5. Print your document.

### To print from a wireless-capable computer (OS X and macOS)

- Make sure you have turned on Wi-Fi Direct on the printer.
- Turn on Wi-Fi on the computer.
  - For more information, see the documentation provided by Apple.
- Click the Wi-Fi icon and choose the Wi-Fi Direct name, such as DIRECT-\*\*- HP DeskJet Ink Advantage 5000 series (where \*\* are the unique characters to identify your printer).
  - If Wi-Fi Direct is turned on with security, enter the password when prompted.
- 4. Add the printer.
  - a. Open System Preferences.
  - **b.** Depending on your operating system, click **Printers & Scanners** .

ENWW Use Wi-Fi Direct 47

- **c.** Click + below the list of printers at the left.
- **d.** Select the printer from the list of detected printers (the word "Bonjour" is listed the right column beside the printer name), and click **Add**.

<u>Click here</u> for online troubleshooting for Wi-Fi Direct, or for more help with setting up Wi-Fi Direct. At this time, this website might not be available in all languages.

Chapter 7 Network setup ENWW

48

### **Printer management tools** 8

This section contains the following topics:

- The HP Smart app
- Toolbox (Windows)
- HP Utility (OS X and macOS)
- Embedded web server

## The HP Smart app

The HP Smart app allows you to view current printer information and update printer settings. You can view ink status, printer and network information. You can also print diagnostic reports, access print quality tools, and view and change printer settings. For more information about the HP Smart app, see Use the HP Smart app to print, scan, and troubleshoot from an iOS, Android, or Windows 10 device on page 16.

## **Toolbox (Windows)**

The Toolbox provides maintenance information about the printer.

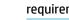

NOTE: The Toolbox can be installed along with the HP printer software if the computer meets the system requirements. For information about system requirements, see Specifications on page 75.

### To open the Toolbox

- Open the HP printer software. For more information, see Open the HP printer software (Windows) on page 15.
- Click Print & Scan.
- Click Maintain Your Printer.

## **HP Utility (OS X and macOS)**

HP Utility contains tools to configure print settings, calibrate the printer, order supplies online, and find website support information.

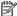

NOTE: The features available in HP Utility vary depending on the selected printer.

Ink level warnings and indicators provide estimates for planning purposes only. When an indicator shows lowink levels, consider having a replacement cartridge available to avoid possible printing delays. You do not need to replace cartridges until print quality becomes unacceptable.

Double-click HP Utility in the **HP** folder in the **Applications** folder.

### Embedded web server

When the printer is connected to a network, you can use the printer's embedded web server (EWS) to view status information, change settings, and manage it from your computer.

**ENWW** The HP Smart app 49

- NOTE: To view or change some settings, you might need a password.
- NOTE: You can open and use the embedded web server without being connected to the Internet. However, some features are not available.
  - About cookies
  - Open the embedded web server
  - Embedded web server cannot be opened

### **About cookies**

The embedded Web server (EWS) places very small text files (cookies) on your hard drive when you are browsing. These files let the EWS recognize your computer the next time you visit. For example, if you have configured the EWS language, a cookie helps remember which language you have selected so that the next time you access the EWS, the pages are displayed in that language. Some cookies (such as the cookie that stores customer-specific preferences) are stored on the computer until you clear them manually.

You can configure your browser to accept all cookies, or you can configure it to alert you every time a cookie is offered, which allows you to decide which cookies to accept or refuse. You can also use your browser to remove unwanted cookies.

Depending on your printer, if you disable cookies, you also disable one or more of the following features:

- Using some setup wizards
- Remembering the EWS browser language setting
- Personalizing the EWS Home page

For information about how to change your privacy and cookie settings and how to view or delete cookies, see the documentation available with your Web browser.

### Open the embedded web server

You can access the embedded web server through either a network or Wi-Fi Direct.

### To open the embedded web server through a network

- 1. Find out the IP address or hostname of the printer by touching (p) (Wireless) or by printing a network configuration page.
- NOTE: The printer must be on a network and must have an IP address.
- 2. In a supported web browser on your computer, type the IP address or hostname assigned to the printer.

For example, if the IP address is 123.123.123.123, type the following address into the web browser: http://123.123.123.123.

### To open the embedded web server through Wi-Fi Direct

- 🕩 On the printer control panel display, from the Home screen, touch ᇘ (Wi-Fi Direct).
- Touch (Settings).
- 3. If the display shows that Wi-Fi Direct is **Off**, touch the toggle button next to **Wi-Fi Direct** to turn it on.

4. From your wireless computer, turn wireless on, search for and connect to the Wi-Fi Direct name, for example: DIRECT-\*\*- HP DeskJet Ink Advantage 5000 series (where \*\* are the unique characters to identify your printer).

Enter the Wi-Fi Direct password when prompted.

- NOTE: To obtain Wi-Fi Direct password, on the printer control panel display, from the Home screen, touch 🗓 (Wi-Fi Direct).
- 5. In a supported web browser on your computer, type the following address: http://192.168.223.1.

### Embedded web server cannot be opened

### **Check your network setup**

- Make sure you are not using a phone cord or a crossover cable to connect the printer to the network.
- Make sure the network cable is securely connected to the printer.
- Make sure the network hub, switch, or router is turned on and working correctly.

### **Check the computer**

Make sure the computer that you are using is connected to the same network as the printer.

### **Check your web browser**

- Make sure the web browser meets the minimum system requirements. For information about system requirements, see Specifications on page 75.
- If your web browser uses any proxy settings to connect to the Internet, try turning off these settings. For more information, see the documentation available with your web browser.
- Make sure JavaScript and cookies are enabled in your web browser. For more information, see the
  documentation available with your web browser.

### **Check the printer IP address**

Make sure the printer IP address is correct.

To find out the printer IP address, on the printer control panel display, from the Home screen, touch  $\langle \gamma \rangle$  (Wireless).

To obtain the printer IP address by printing a network configuration page, on the printer control panel display, from the Home screen, touch (Setup), touch Tools, and then touch Network Configuration Report.

 Make sure the printer IP address is valid. The printer IP address should have the similar format as the router IP address. For example, the router IP address might be 192.168.0.1 or 10.0.0.1 and the printer IP address is 192.168.0.5 or 10.0.0.5.

If the printer IP address is similar to 169.254.XXX.XXX or 0.0.0.0, it is not connected to the network.

TIP: If you are using a computer running Windows, you can visit the HP online support website at <a href="https://www.support.hp.com">www.support.hp.com</a>. This website provides information and utilities that can help you correct many common printer problems.

ENWW Embedded web server 51

# 9 Solve a problem

### This section contains the following topics:

- Jams and paper-feed issues
- Ink cartridge issues
- Printing issues
- Copy issues
- Scan issues
- Network and connection issues
- Printer hardware issues
- Get help from the printer control panel
- Get help from the HP Smart app
- Understand printer reports
- Solve problems using Web Services
- Maintain the printer
- Restore original factory defaults and settings
- HP support

## Jams and paper-feed issues

What do you want to do?

### Clear a paper jam

52

| Solve paper jam issues | Use an HP online troubleshooting wizard.                                                            |
|------------------------|----------------------------------------------------------------------------------------------------|
|                        | Instructions for clearing the jam in the printer and resolving issues with paper or the paper feed. |

NOTE: The HP online troubleshooting wizards may not be available in all languages.

### Read general instructions in the Help for clearing paper jams

Paper jams can occur in several locations inside the printer.

**A CAUTION:** To prevent possible damage to the printhead, clear paper jams as soon as possible.

Chapter 9 Solve a problem ENWW

### To clear an internal paper jam

- CAUTION: Avoid pulling jammed paper from the front of the printer. Instead follow the steps below to clear the jam. Pulling out jammed paper from the front of the printer might cause the paper to tear and leave torn pieces inside the printer; this could result in more jams later.
  - 1. Check the paper path inside the printer.
    - **a.** Open the cartridge access door.

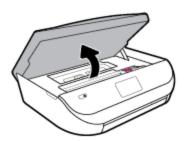

**b.** Remove the paper path cover.

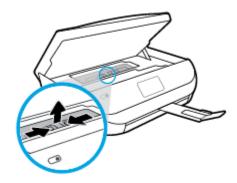

**c.** Lift the duplexer cover up and remove jammed paper.

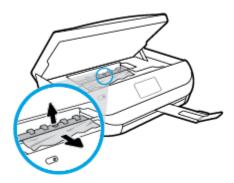

**d.** Reinsert the paper path cover. Make sure it snaps into place.

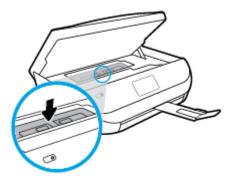

e. Close the cartridge access door.

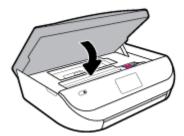

- **f.** Touch **OK** on the control panel to continue the current job.
- 2. If the problem is not resolved, check the print carriage area inside the printer.

**CAUTION:** During the process, avoid touching the cable attached to the print carriage.

**a.** Open the cartridge access door.

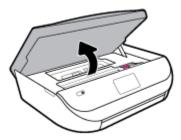

- **b.** If there is any jammed paper, move the print carriage to the far right of the printer, grasp the jammed paper with both hands, and then pull it towards you.
  - CAUTION: If the paper tears when you are removing it from the rollers, check the rollers and wheels for torn pieces of paper that might be remaining inside the printer.

If you do not remove all the pieces of paper from the printer, more paper jams are likely to occur.

**c.** Move the carriage to the far left of the printer, and do the same as in the previous step to remove any torn pieces of paper.

**d.** Close the cartridge access door.

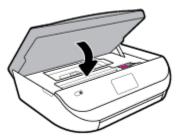

e. Touch **OK** on the control panel to continue the current job.

To get help from the print display, touch **Help** from the Home screen, touch **How to Videos**, and then touch **Clear Carriage Jam**.

- 3. If the problem is still not resolved, check the tray area.
  - a. Pull out the paper tray to extend it.

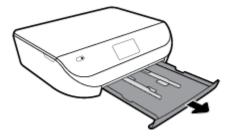

- **b.** Carefully turn the printer on its side to expose the bottom of the printer.
- c. Check the gap in the printer where the input tray was. If there is any jammed paper, reach into the gap, grasp the paper with both hands and pull it towards you.
- **CAUTION:** If the paper tears when you are removing it from the rollers, check the rollers and wheels for torn pieces of paper that might be remaining inside the printer.

If you do not remove all of the pieces of paper from the printer, more paper jams are likely to occur.

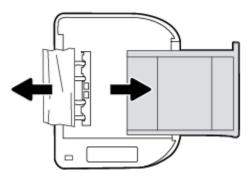

- **d.** Carefully turn the printer up again.
- e. Push the paper tray back in.
- **f.** Touch **OK** on the control panel to continue the current job.

### Clear a print carriage jam

| Resolve a print carriage jam. | Use an HP online troubleshooting wizard                                                                |
|-------------------------------|----------------------------------------------------------------------------------------------------|
|                               | If something is blocking the print carriage or it does not move easily, get step-by-step instructions. |

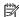

NOTE: The HP online troubleshooting wizards may not be available in all languages.

### Read general instructions in the Help for clearing a print carriage jams

Remove any objects, such as paper, that are blocking the print carriage.

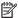

NOTE: Do not use any tools or other devices to remove jammed paper. Always use caution when removing jammed paper from inside the printer.

### Learn how to avoid paper jams

To help avoid paper jams, follow these guidelines.

- Remove printed papers from the output tray frequently.
- Make sure that you are printing with paper that is not wrinkled, folded, or damaged.
- Prevent curled or wrinkled paper by storing all unused paper flat in a resealable bag.
- Do not use paper that is too thick or too thin for the printer.
- Make sure that the trays are loaded correctly and are not too full. For more information, see Load media on page 10.
- Ensure that paper loaded in the input tray lays flat and the edges are not bent or torn.
- Do not combine different paper types and paper sizes in the input tray; the entire stack of paper in the input tray must be the same size and type.
- Adjust the paper-width guides in the input tray to fit snugly against all paper. Make sure the paper-width guides do not bend the paper in the input tray.
- Do not force paper too far inside the input tray.
- If you are printing on both sides of a page, do not print highly saturated images on light weight paper.
- Use paper types that are recommended for the printer. For more information, see Paper basics on page 8.
- If the printer is about to run out of paper, allow the printer to run out of paper first, and then add paper. Do not load paper when the printer is printing.

## Solve paper-feed problems

What kind of problem are you having?

Paper is not picked up from a tray

- Make sure paper is loaded in the tray. For more information, see <u>Load media on page 10</u>. Fan the paper before loading.
- Make sure the paper-width guides are set to the correct markings in the tray for the paper size you
  are loading. Also make sure the paper guides are snug, but not tight, against the stack.
- Make sure paper in the tray is not curled. Uncurl paper by bending it in the opposite direction of the

### Pages are skewing

- Make sure the paper loaded in the input tray is aligned to the paper-width guides. If needed, pull
  out the input tray from the printer and reload the paper correctly, making sure that the paper
  guides are aligned correctly.
- Load paper into the printer only when it is not printing.

### Multiple pages are being picked up

- Make sure the paper-width guides are set to the correct markings in the tray for the paper size you
  are loading. Also make sure the paper-width guides are snug, but not tight, against the stack.
- Make sure the tray is not overloaded with paper.
- Use HP paper for optimum performance and efficiency.

## Ink cartridge issues

If an error occurs after a cartridge is installed, or if a message indicates a cartridge problem, try removing the ink cartridges, verifying the protective piece of plastic tape has been removed from each ink cartridge, and then reinserting the ink cartridges. If this does not work, clean the cartridge contacts. If the problem is still not resolved, replace the ink cartridges. For information about replacing ink cartridges, see Replace the cartridges on page 37.

### To clean cartridge contacts

- CAUTION: The cleaning procedure should take only a few minutes. Make sure that the ink cartridges are reinstalled in the product as soon as possible. It is not recommended to leave the ink cartridges outside of the product longer than 30 minutes. This could result in damage to the ink cartridges.
  - 1. Check that power is on.
  - Open the cartridge access door.

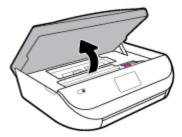

**3.** Remove the cartridge indicated in the error message.

ENWW Ink cartridge issues 57

4. Hold the ink cartridge by its sides with the bottom pointing up and locate the electrical contacts on the ink cartridge. The electrical contacts are the small gold-colored dots on the ink cartridge.

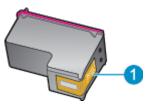

| Feature | Description         |
|---------|---------------------|
| 1       | Electrical contacts |

- Wipe only the contacts with a damp lint-free cloth.
- **CAUTION:** Be careful to touch only the contacts, and do not smear any of the ink or other debris elsewhere on the cartridge.
- 6. On the inside of the printer, locate the contacts in the print carriage. The contacts look like a set of gold-colored bumps positioned to meet the contacts on the ink cartridge.
- 7. Use a dry swab or lint-free cloth to wipe the contacts in the print carriage.
- 8. Reinstall the ink cartridge.
- Close the access door, and check if the error message has gone away.
- 10. If you still receive the error message, turn the product off, and then on again.
- NOTE: If one ink cartridge is causing problems, you can remove it and use the single-cartridge mode to operate the HP DeskJet Ink Advantage 5000 series with only one cartridge.

## **Printing issues**

What do you want to do?

### Fix problems with page not printing (unable to print)

| HP Print and Scan Doctor   | The HP Print and Scan Doctor is a utility that will try to diagnose and fix the issue automatically. |
|----------------------------|----------------------------------------------------------------------------------------------------|
|                            | NOTE: This utility is only available for Windows operating system.                                   |
| Troubleshoot problems with | Use an HP online troubleshooting wizard.                                                             |
| print jobs not printing    | Get step-by-step instructions if the printer is not responding or printing.                          |

NOTE: The HP Print and Scan Doctor and the HP online troubleshooting wizards may not be available in all languages.

### Read general instructions in the Help for unable to print issues

### To resolve print issues (Windows)

Make sure that the printer is turned on and that there is paper in the tray. If you are still unable to print, try the following in order:

- Check for error messages from the printer display and resolve them by following the onscreen instructions.
- 2. If your computer is connected to the printer with a USB cable, disconnect and reconnect the USB cable. If your computer is connected to the printer with a wireless connection, confirm that the connection is working.
- Verify that the printer is not paused or offline.

### To verify that the printer is not paused or offline

- **a.** Depending on your operating system, do one of the following:
  - Windows 10: From the Windows Start menu, select Windows System from the app list, select
     Control Panel, and then click View devices and printers under Hardware and Sound.
  - Windows 8.1 and Windows 8: Point to or tap the upper-right corner of the screen to open the Charms bar, click the Settings icon, click or tap Control Panel, and then click or tap View devices and printers.
  - Windows 7: From the Windows Start menu, click Devices and Printers.
  - Windows Vista: From the Windows Start menu, click Control Panel, and then click Printers.
  - Windows XP: From the Windows Start menu, click Control Panel, and then click Printers and Faxes.
- **b.** Either double-click the icon for your printer or right-click the icon for your printer and select **See what's printing** to open the print gueue.
- On the Printer menu, make sure there are no check marks next to Pause Printing or Use Printer
   Offline.
- **d.** If you made any changes, try to print again.
- 4. Verify that the printer is set as the default printer.

### To verify that the printer is set as the default printer

- **a.** Depending on your operating system, do one of the following:
  - Windows 10: From the Windows Start menu, select Windows System from the app list, select Control Panel, and then click View devices and printers under Hardware and Sound.
  - Windows 8.1 and Windows 8: Point to or tap the upper-right corner of the screen to open the Charms bar, click the Settings icon, click or tap Control Panel, and then click or tap View devices and printers.
  - Windows 7: From the Windows Start menu, click Devices and Printers.

ENWW Printing issues 59

- Windows Vista: From the Windows Start menu, click Control Panel, and then click Printers.
- Windows XP: From the Windows Start menu, click Control Panel, and then click Printers and Faxes.
- **b.** Make sure the correct printer is set as the default printer.
  - The default printer has a check mark in a black or green circle next to it.
- c. If the wrong printer is set as the default printer, right-click the correct printer and select **Set as Default Printer**.
- **d.** Try using your printer again.
- 5. Restart the print spooler.

### To restart the print spooler

**a.** Depending on your operating system, do one of the following:

#### Windows 10

- i. From the Windows **Start** menu, select **Windows Administrative Tools** from the app list, and then select **Services**.
- ii. Right-click the **Print Spooler**, and then click **Properties**.
- iii. On the **General** tab, next to **Startup type**, make sure that **Automatic** is selected.
- iv. If the service is not already running, under Service status, click Start, and then click OK.

#### Windows 8.1 and Windows 8

- i. Point to or tap the upper-right corner of the screen to open the Charms bar, and then click the **Settings** icon.
- ii. Click or tap **Control Panel**, and then click or tap **System and Security**.
- iii. Click or tap **Administrative Tools**, and then double-click or double-tap **Services**.
- iv. Right-click or touch and hold **Print Spooler**, and then click **Properties**.
- v. On the **General** tab, next to **Startup type**, make sure that **Automatic** is selected.
- **vi.** If the service is not already running, under **Service status**, click or tap **Start**, and then click or tap **OK**.

### Windows 7

- From the Windows Start menu, click Control Panel, System and Security, and then Administrative Tools.
- ii. Double-click Services.
- iii. Right-click the **Print Spooler**, and then click **Properties**.
- iv. On the **General** tab, next to **Startup type**, make sure that **Automatic** is selected.
- If the service is not already running, under Service status, click Start, and then click OK.

#### **Windows Vista**

- From the Windows Start menu, click Control Panel, System and Maintenance, Administrative Tools.
- ii. Double-click Services.
- iii. Right-click the **Print Spooler service**, and then click **Properties**.
- iv. On the **General** tab, next to **Startup type**, make sure that **Automatic** is selected.
- v. If the service is not already running, under **Service status**, click **Start**, and then click **OK**.

#### **Windows XP**

- i. From the Windows **Start** menu, right click **My Computer**.
- ii. Click Manage, and then click Services and Applications.
- iii. Double-click **Services**, and then select **Print Spooler**.
- iv. Right-click **Print Spooler**, and click **Restart** to restart the service.
- **b.** Make sure the correct printer is set as the default printer.
  - The default printer has a check mark in a black or green circle next to it.
- c. If the wrong printer is set as the default printer, right-click the correct printer and select **Set as Default Printer**.
- **d.** Try using your printer again.
- **6.** Restart the computer.
- Clear the print queue.

#### To clear the print queue

- **a.** Depending on your operating system, do one of the following:
  - Windows 10: From the Windows Start menu, select Windows System from the app list, select Control Panel, and then click View devices and printers under Hardware and Sound.
  - Windows 8.1 and Windows 8: Point to or tap the upper-right corner of the screen to open the Charms bar, click the Settings icon, click or tap Control Panel, and then click or tap View devices and printers.
  - Windows 7: From the Windows Start menu, click Devices and Printers.
  - Windows Vista: From the Windows Start menu, click Control Panel, and then click Printers.
  - Windows XP: From the Windows Start menu, click Control Panel, and then click Printers and Faxes.
- **b.** Double-click the icon for your printer to open the print queue.
- c. On the Printer menu, click Cancel all documents or Purge Print Document, and then click Yes to confirm.
- **d.** If there are still documents in the queue, restart the computer and try printing again after the computer has restarted.
- **e.** Check the print queue again to make sure it is clear, and then try to print again.

ENWW Printing issues 61

### To check the power connection and reset the printer

1. Make sure the power cord is firmly connected to the printer.

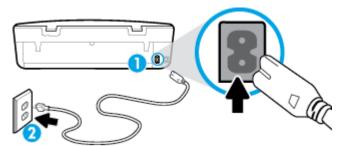

| 1 | Power connection to the printer |
|---|---------------------------------|
| 2 | Connection to a power outlet    |

- Look at the Power button located on the printer. If it is not lit, the printer is turned off. Press the Power button to turn on the printer.
- NOTE: If the printer is not receiving electrical power, connect it to another power outlet.
- 3. With the printer turned on, disconnect the power cord from the rear of the printer.
- 4. Unplug the power cord from the wall outlet.
- 5. Wait at least 15 seconds.
- 6. Plug the power cord back into the wall outlet.
- 7. Reconnect the power cord to the rear of the printer.
- 8. If the printer does not turn on by itself, press the Power button to turn on the printer.
- 9. Try using the printer again.

### To resolve print issues (OS X and macOS)

- 1. Check for error messages and resolve.
- 2. Disconnect and reconnect the USB cable.
- 3. Verify that the product is not paused or offline.

### To verify that the product is not paused or offline

- a. In System Preferences, click Printers & Scanners.
- b. Click the Open Print Queue button.
- **c.** Click a print job to select it.

Use the following buttons to manage the print job:

- Delete: Cancel the selected print job.
- Hold: Pause the selected print job.

- Resume: Continue a paused print job.
- **Pause Printer**: Pause all print jobs in the print queue.
- **d.** If you made any changes, try to print again.
- Restart the computer.

### Fix print quality issues

Step-by-step instructions for resolving most print quality issues

Troubleshoot print quality issues online

### Read general instructions in the Help for resolving print quality issues

NOTE: To avoid print quality problems, always turn the printer off using the Power button, and wait until the Power button light goes out before you pull the plug or turn off a power strip. This allows the printer to move the cartridges to a capped position, where they are protected from drying out.

### To improve print quality (Windows)

- Make sure you are using original HP cartridges.
- Check the paper type.

For best print quality, use high quality HP paper, or papers that adhere to the ColorLok® standard. For more information, see <a href="Paper basics on page 8">Paper basics on page 8</a>.

Always make sure the paper you are printing on is flat. For best results when printing images, use HP Advanced Photo Paper.

Store specialty paper in its original packaging inside a resealable plastic bag on a flat surface in a cool, dry place. When you are ready to print, remove only the paper you plan to use immediately. When you have finished printing, return any unused photo paper to the plastic bag. This prevents the photo paper from curling.

- 3. Check the printer software to make sure you have selected the appropriate paper type from the **Media** drop-down list and the appropriate print quality from the **Quality Settings** options.
  - In the printer software, under **Print & Scan**, in the **Print** section, click **Set Preferences** to access the print properties.
- 4. Check the estimated ink levels to determine if the cartridges are low on ink. For more information, see Check the estimated ink levels on page 36. If the cartridges are low on ink, consider replacing them.
- 5. Align the printhead.

### To align the printhead from the printer software

- NOTE: Aligning the printhead ensures the high-quality output. The printhead does not have to be realigned when cartridges are replaced.
  - **a.** Load letter or A4 unused plain white paper into the input tray.
  - **b.** Open the HP printer software. For more information, see Open the HP printer software (Windows) on page 15.

ENWW Printing issues 63

- c. In the printer software, under **Print & Scan**, in the **Print** section, click **Maintain Your Printer** to access the printer toolbox.
- **d.** In **Printer Toolbox**, click **Align Printheads** on the **Device Services** tab. The printer prints an alignment sheet.
- 6. Print a diagnostics page if the cartridges are not low on ink.

#### To print a diagnostics page from the printer software

- **a.** Load letter or A4 unused plain white paper into the input tray.
- **b.** Open the HP printer software. For more information, see Open the HP printer software (Windows) on page 15.
- c. In the printer software, under **Print & Scan**, in the **Print** section, click **Maintain Your Printer** to access the printer toolbox.
- **d.** Click **Print Diagnostic Information** on the **Device Reports** tab to print a diagnostics page.
- 7. Review the blue, magenta, yellow, and black boxes on the diagnostics page. If you are seeing streaks in the color and black boxes, or no ink in portions of the boxes, then clean the printhead.

### To clean the printhead from the printer software

- NOTE: Cleaning uses ink, so clean the printhead only when necessary. The cleaning process takes a few minutes. Some noise might be generated in the process.
  - **a.** Load letter or A4 unused plain white paper into the input tray.
  - **b.** Open the HP printer software. For more information, see <u>Open the HP printer software (Windows) on page 15.</u>
  - c. In the printer software, under **Print & Scan**, in the **Print** section, click **Maintain Your Printer** to access the printer toolbox.
  - d. Click Clean Printheads on the Device Services tab. Follow the onscreen instructions.
- 8. If cleaning the printhead does not solve the problem, contact HP support. Go to <a href="www.support.hp.com">www.support.hp.com</a>. This website provides information and utilities that can help you correct many common printer problems. If prompted, select your country/region, and then click All HP Contacts for information on calling for technical support.

#### To improve print quality (OS X and macOS)

- 1. Make sure you are using original HP cartridges.
- Check the paper type.

For best print quality, use high quality HP paper, or papers that adhere to the ColorLok® standard. For more information, see <a href="Paper basics on page 8">Paper basics on page 8</a>.

Always make sure the paper you are printing on is flat. For best results when printing images, use HP Advanced Photo Paper.

Store specialty paper in its original packaging inside a resealable plastic bag on a flat surface in a cool, dry place. When you are ready to print, remove only the paper you plan to use immediately. When you have finished printing, return any unused photo paper to the plastic bag. This prevents the photo paper from curling.

3. Make sure you have selected the appropriate paper type and print quality in the **Print** dialog.

4. Check the estimated ink levels to determine if the cartridges are low on ink.

Consider replacing the print cartridges if they are low on ink.

Align the printhead.

### To align the printhead from the software

- **a.** Load Letter or A4 plain, white paper in the input tray.
- **b.** Open HP Utility.
  - NOTE: HP Utility is located in the **HP** folder in the **Applications** folder.
- **c.** Select your printer from the list of devices at the left of the window.
- d. Click Align.
- e. Click **Align** and follow the onscreen instructions.
- f. Click All Settings to return to the Information and Support pane.
- Print a test page.

### To print a test page

- **a.** Load Letter or A4 plain, white paper in the input tray.
- **b.** Open HP Utility.
  - NOTE: HP Utility is located in the **HP** folder in the **Applications** folder.
- **c.** Select your printer from the list of devices at the left of the window.
- d. Click Test Page.
- e. Click the **Print Test Page** button, and follow the onscreen instructions.
- If the diagnostic page shows steaks or missing portions of the text or colored boxes, clean the printhead automatically.

### To automatically clean the printhead

- a. Load Letter or A4 plain, white paper in the input tray.
- **b.** Open HP Utility.
  - NOTE: HP Utility is located in the **HP** folder in the **Applications** folder.
- **c.** Select your printer from the list of devices at the left of the window.
- d. Click Clean Printheads.
- e. Click Clean, and follow the onscreen instructions.
  - **CAUTION:** Clean the printhead only when necessary. Unnecessary cleaning wastes ink and shortens the life of the print head.
  - NOTE: If print quality still seems poor after you complete cleaning, try aligning the printhead. If print quality problems persist after cleaning and aligning, contact HP support.
- f. Click **All Settings** to return to the **Information and Support** pane.

ENWW Printing issues 65

### To improve print quality from the printer display

- 1. Make sure you are using original HP cartridges.
- 2. Make sure you have selected the appropriate paper type and print quality.
- 3. Check the estimated ink levels to determine if the cartridges are low on ink. For more information, see Check the estimated ink levels on page 36. If the cartridges are low on ink, consider replacing them.
- 4. Align the printhead.

### To align the printhead from the printer display

- **a.** Load letter or A4 unused plain white paper into the input tray.
- b. On the printer control panel display, from the Home screen, swipe left to see <a>\$\infty\$\$ (Setup) and touch <a>\$\infty\$\$ (Setup).</a>
- c. Touch Tools , touch Align Cartridges, and then follow the onscreen instructions.
- 5. Print a diagnostics page if the cartridges are not low on ink.

### To print a diagnostics page from the printer display

- **a.** Load letter or A4 unused plain white paper into the input tray.
- **b.** On the printer control panel display, from the Home screen, swipe left to see 👸 ( **Setup** ) and touch 👸 ( **Setup** ).
- c. Touch Tools , and then touch Print Quality Report.
- 6. Review the blue, magenta, yellow, and black boxes on the diagnostics page. If you are seeing streaks in the color and black boxes, or no ink in portions of the boxes, then proceed to clean the printhead.

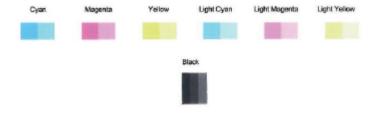

### To clean the printhead from the printer display

- **a.** Load letter or A4 unused plain white paper into the input tray.
- On the printer control panel display, from the Home screen, swipe left to see {③ (Setup) and touch {⑤ (Setup).
- **c.** Touch **Tools**, touch **Clean Cartridges**, and then follow the onscreen instructions.
- 7. If cleaning the printhead does not solve the problem, contact HP support. Go to <a href="www.support.hp.com">www.support.hp.com</a>. This website provides information and utilities that can help you correct many common printer problems. If prompted, select your country/region, and then click All HP Contacts for information on calling for technical support.

# **Copy issues**

| Troubleshoot copy problems | Use an HP online troubleshooting wizard.                                                                   |
|----------------------------|----------------------------------------------------------------------------------------------------|
|                            | Get step-by-step instructions if the printer does not create a copy, or if your printouts are low quality. |

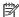

NOTE: The HP online troubleshooting wizards may not be available in all languages.

Tips for copy and scan success on page 32

# **Scan issues**

| HP Print and Scan<br>Doctor | The HP Print and Scan Doctor is a utility that will try to diagnose and fix the issue automatically.  NOTE: This utility is only available for Windows operating system. |
|-----------------------------|----------------------------------------------------------------------------------------------------|
| Solve scan problems         | Use an HP online troubleshooting wizard.                                                                                                    |
|                             | Get step-by-step instructions if you cannot create a scan or if your scans are low quality.                                                                              |

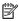

NOTE: The HP Print and Scan Doctor and the HP online troubleshooting wizards may not be available in all languages.

Tips for copy and scan success on page 32

# **Network and connection issues**

What do you want to do?

# **Fix wireless connection**

Choose one of the following troubleshooting options.

| HP Print and Scan Doctor                   | The HP Print and Scan Doctor is a utility that will try to diagnose and fix the issue automatically.                                                           |  |  |  |
|--------------------------------------------|----------------------------------------------------------------------------------------------------|--|--|--|
|                                            | NOTE: This utility is only available for Windows operating system.                                                                                             |  |  |  |
| Use an HP online<br>troubleshooting wizard | <ul> <li><u>Troubleshoot your wireless problem</u>, whether your printer has never been connected or it was<br/>connected and is no longer working.</li> </ul> |  |  |  |
|                                            | <ul> <li><u>Troubleshoot a firewall or antivirus issue</u>, if you suspect that it is preventing your computer from<br/>connecting to the printer.</li> </ul>  |  |  |  |

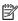

NOTE: The HP Print and Scan Doctor and the HP online troubleshooting wizards may not be available in all languages.

**ENWW** Copy issues 67

### Read general instructions in the Help for wireless troubleshooting

Check the network configuration or print the wireless test report to assist in diagnosing network connection issues.

- From the printer control panel display, touch 🙌 (Wireless), and then touch 🗱 ( Settings ).
- Touch Print Reports, and then touch Network Configuration Page or Wireless Test Report.

### Find network settings for wireless connection

Choose one of the following troubleshooting options.

| HP Print and Scan Doctor                   | The HP Print and Scan Doctor is a utility that can tell you the network name (SSID) and password (network key).                                                                                                    |
|--------------------------------------------|----------------------------------------------------------------------------------------------------|
|                                            | <b>NOTE:</b> This utility is only available for Windows operating system. The Windows computer you are running the HP Print and Scan Doctor on should be connected to the network using a wireless connection.                                                                                                    |
|                                            | To check the wireless settings, open the HP Print and Scan Doctor, click on the <b>Network</b> tab at the top, select <b>Show Advanced Info</b> , and then select <b>Show Wireless Info</b> . You can also find the wireless settings by clicking on the <b>Network</b> tab at the top and selecting <b>Open router web page</b> . |
| Use an HP online<br>troubleshooting wizard | Learn how to find your network name (SSID) and wireless password.                                                                                                    |

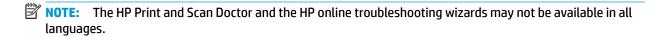

### **Fix Wi-Fi Direct connection**

68

| Use an HP online troubleshooting wizard | Troubleshoot your Wi-Fi Direct problem or learn how to configure Wi-Fi Direct. |
|-----------------------------------------|--------------------------------------------------------------------------------|
|-----------------------------------------|--------------------------------------------------------------------------------|

NOTE: The HP online troubleshooting wizards may not be available in all languages.

### Read general instructions in the Help for Wi-Fi Direct troubleshooting

- 1. Check the printer to confirm that Wi-Fi Direct is turned on:
  - ▲ On the printer control panel display, from the Home screen, touch ប៊្នា (Wi-Fi Direct).
- 2. From your wireless computer or mobile device, turn on the Wi-Fi connection, and then search for and connect to the Wi-Fi Direct name of your printer.
- 3. Enter the Wi-Fi Direct password when prompted.
  - NOTE: To obtain Wi-Fi Direct password, on the printer control panel display, from the Home screen, touch 🚉 (Wi-Fi Direct).
- **4.** If you are using a mobile device, make sure you have installed a compatible printing app. For more information about mobile printing, visit <a href="https://www.hp.com/global/us/en/eprint/mobile\_printing\_apps.html">www.hp.com/global/us/en/eprint/mobile\_printing\_apps.html</a>.

Chapter 9 Solve a problem ENWW

# **Printer hardware issues**

TIP: Run the HP Print and Scan Doctor to diagnose and automatically fix printing, scanning, and copying issues. The application is only available in some languages.

### The printer shuts down unexpectedly

- Check the power and power connections.
- Make sure the printer's power cord is connected firmly to a functioning power outlet.

#### The cartridge access door is open

Close the cartridge access door to begin printing.

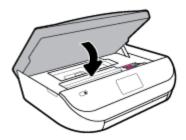

### **Cartridges alignment fails**

- If the alignment process fails, make sure you have loaded unused, plain white paper into the input tray. If you have colored paper loaded in the input tray when you align the ink cartridges, the alignment fails.
- If the alignment process fails repeatedly, you may need to clean the printhead, or you might have a defective sensor.
- If cleaning the printhead does not solve the problem, contact HP support. Go to <a href="www.support.hp.com">www.support.hp.com</a>. This website provides information and utilities that can help you correct many common printer problems. If prompted, select your country/region, and then click All HP Contacts for information on calling for technical support.

### **Resolve printer failure**

▲ Turn the printer off, then on. If that does not resolve the problem, contact HP.
For more information about contacting HP support, see HP support on page 73.

# Get help from the printer control panel

You can use the printer's help topics to learn more about the printer, and some help topics include animations that guide you through procedures, such as loading paper.

To access the Help menu from the Home screen or contextual help for a screen, touch ? on the printer control panel.

# Get help from the HP Smart app

The HP Smart app provides alerts for printer issues (jams and other problems), links to help content, and options to contact support for additional assistance.

ENWW Printer hardware issues 69

# **Understand printer reports**

You can print the following reports to help troubleshoot problems with the printer.

- Printer status report
- Network configuration page
- Print quality report
- Wireless test report
- Web access test report

#### To print a printer report

- 1. From the printer control panel display, on the Home screen, swipe left to see ﴿۞ (Setup) and touch ﴿۞ (Setup).
- Touch Tools .
- 3. Touch the desired option.
- NOTE: To print the wireless test report, see Test the wireless connection on page 43

### **Printer status report**

Use the printer status report to view current printer information and cartridge status. Also use the printer status report to help you troubleshoot problems with the printer.

The printer status report also contains a log of recent events.

If you need to call HP, it is often useful to print the printer status report before calling.

## **Network configuration page**

If the printer is connected to a network, you can print a network configuration page to view the network settings for the printer and a list of networks detected by your printer. The last page of the report includes a list of all detectable wireless networks in the area, along with signal strength and the channels being used. This might help you select a channel for your network which is not heavily used by other networks (which will improve network performance).

NOTE: In order to get the list of detected wireless networks in the area, the wireless radio on the printer should be turned on. If it is off the list is not displayed.

You can use the network configuration page to help troubleshoot network connectivity problems. If you need to call HP, it is often useful to print this page before calling.

# **Print quality report**

Print quality problem can be due to many causes - incorrect software setting, a poor image source file, or the printing system itself. If you are unhappy with the quality of your prints, a Print Quality Report page can help you determine if the printing system is working correctly.

# **Wireless test report**

When you print the Wireless Test Report, a number of tests are run to check various conditions of the printer wireless connection. The report shows the results of the tests. If an issue is discovered, message along with

how to fix it is provided at the top of the report. Some key wireless configuration details are provided at the bottom section of the report.

### Web access test report

Print the web access report to help identify internet connectivity issues which can affect Web Services.

# **Solve problems using Web Services**

If you are having problems using Web Services, such as **HP ePrint**, check the following:

- Make sure the printer is connected to the Internet using an wireless connection.
- NOTE: You cannot use these web features if the printer is connected using a USB cable.
- Make sure the latest product updates have been installed on the printer.
- Make sure Web Services is enabled on the printer. For more information, see <u>Set up Web Services</u> on page 33.
- Make sure the network hub, switch, or router is turned on and working correctly.
- If you are connecting the printer using a wireless connection, make sure the wireless network is functioning properly. For more information, see Network and connection issues on page 67.
- If you are using HP ePrint, check the following:
  - Make sure the printer's email address is correct.
  - Make sure that the printer's email address is the only address listed in the "To" line of the email message. If other email addresses are listed in the "To" line, the attachments you are sending might not print.
  - Make sure you are sending documents that meet the **HP ePrint** requirements. For more information, visit <u>HP Connected</u>. This site might not be available in all countries/regions.
- If your network uses proxy settings when connecting to the Internet, make sure the proxy settings you
  are entering are valid:
  - Check the settings being used by the web browser you are using (such as Internet Explorer, Firefox, or Safari).
  - Check with the IT administrator or person who set up your firewall.

If the proxy settings used by your firewall have changed, you must update these settings in either the printer control panel or the embedded web server. If these settings are not updated, you will not be able to use Web Services.

For more information, see Set up Web Services on page 33.

TIP: For additional help on setting up and using Web Services, visit HP Connected. This site might not be available in all countries/regions.

# **Maintain the printer**

What do you want to do?

### Clean the scanner glass

Dust or dirt on the scanner glass, scanner lid backing, or scanner frame can slow down performance, degrade the quality of scans, and affect the accuracy of special features such as fitting copies to a certain page size.

### To clean the scanner glass

▲ WARNING! Before cleaning the printer, turn the printer off by pressing (the Power button) and unplugging the power cord from the electrical socket.

Lift the scanner lid.

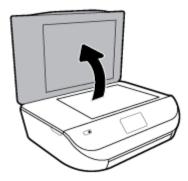

2. Clean the scanner glass and lid backing by using a soft, lint-free cloth that has been sprayed with a mild glass cleaner.

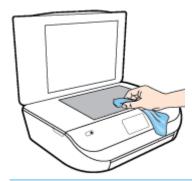

CAUTION: Use only glass cleaner to clean the scanner glass. Avoid cleaners that contain abrasives, acetone, benzene, and carbon tetrachloride, all of which can damage the scanner glass. Avoid isopropyl alcohol because it can leave streaks on the scanner glass.

**CAUTION:** Do not spray the glass cleaner directly on the scanner glass. If too much glass cleaner is applied, the cleaner could leak under the scanner glass and damage the scanner.

3. Close the scanner lid, and turn on the printer.

### Clean the exterior

WARNING! Before cleaning the printer, turn the printer off by pressing (the Power button) and unplug the power cord from the electrical socket.

Use a soft, damp, lint-free cloth to wipe dust, smudges, and stains off of the case. Keep fluids away from the interior of the printer, as well as from the printer control panel.

# Restore original factory defaults and settings

If you disable some functions or change some settings and want to change them back, you can restore the printer to the original factory settings or network settings.

### To restore the printer to the original factory defaults

- 1. On the printer control panel display, from the Home screen, swipe left to see 👸 ( Setup ) and touch 🛠 (Setup ).
- Touch Tools , touch Restore Factory Defaults, and then follow the onscreen instructions.

### To restore the printer to the original network settings

- 1. From the Home screen, touch (🕩) (Wireless) and then touch 🛟 ( Settings ).
- Touch Restore Network Settings, and then follow the onscreen instructions.
- Print the network configuration page and verify that the network settings have been reset.

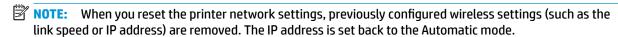

\*\* TIP: You can visit the HP online support website at <a href="www.support.hp.com">www.support.hp.com</a> for information and utilities that can help you correct many common printer problems.

(Windows) Run the <u>HP Print and Scan Doctor</u> to diagnose and automatically fix printing, scanning, and copying issues. The application is only available in some languages.

# **HP** support

For the latest product updates and support information, visit the product support website at www.support.hp.com. HP online support provides a variety of options for help with your printer:

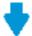

**Drivers & downloads:** Download software drivers and updates, as well as product manuals and documentation that came in the box with your printer.

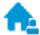

**HP support forums:** Visit HP Support Forums for answers to common questions and issues. You can view questions posted by other HP customers, or sign in and post your own questions and comments.

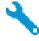

**Troubleshooting:** Use HP online tools to detect your printer and find recommended solutions.

#### **Contact HP**

If you need help from an HP technical support representative to solve a problem, visit the <u>Contact Support</u> <u>website</u>. The following contact options are available at no cost for in-warranty customers (HP agent-assisted support for out-of warranty customers may require a fee):

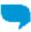

Chat with an HP support agent online.

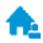

Call an HP support agent.

When contacting HP support, be prepared to provide the following information:

- Product name (Located on the printer, such as HP DeskJet Ink Advantage 5000)
- Product number (located inside the cartridge access door)

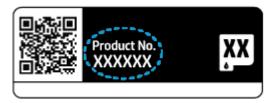

Serial number (located on the back or bottom of the printer)

# **Register printer**

By taking just a few quick minutes to register, you can enjoy quicker service, more efficient support, and product support alerts. If you did not register your printer while installing the software, you can register now at <a href="http://www.register.hp.com">http://www.register.hp.com</a>.

# **Additional warranty options**

Extended service plans are available for the HP DeskJet Ink Advantage 5000 series at additional costs. Go to <a href="https://www.support.hp.com">www.support.hp.com</a>, select your country/region and language, then explore the extended warranty options available for your printer.

# A Technical information

The technical specifications and international regulatory information for the HP DeskJet Ink Advantage 5000 series are provided in this section.

For additional specifications, see the printed documentation that came with the HP DeskJet Ink Advantage 5000 series.

This section contains the following topics:

- HP Company notices
- Specifications
- Regulatory notices
- Environmental product stewardship program

# **HP Company notices**

The information contained herein is subject to change without notice.

All rights reserved. Reproduction, adaptation, or translation of this material is prohibited without prior written permission of HP, except as allowed under the copyright laws. The only warranties for HP products and services are set forth in the express warranty statements accompanying such products and services. Nothing herein should be construed as constituting an additional warranty. HP shall not be liable for technical or editorial errors or omissions contained herein.

© Copyright 2017 HP Development Company, L.P.

Microsoft and Windows are either registered trademarks or trademarks of Microsoft Corporation in the United States and/or other countries.

Bluetooth is a trademark owned by its proprietor and used by HP Inc. under license.

# **Specifications**

Technical specifications for the HP DeskJet Ink Advantage 5000 series are provided in this section. For more product specifications, see the Product Data Sheet at www.support.hp.com.

- System requirements
- Environmental specifications
- Print specifications
- Scan specifications
- Copy specifications
- Cartridge yield
- Print resolution
- Acoustic information

ENWW HP Company notices 75

# **System requirements**

For information about future operating system releases and support, visit the HP online support website at <a href="https://www.support.hp.com">www.support.hp.com</a>.

### **Environmental specifications**

- Recommended operating temperature range: 15° C to 30° C (59° F to 86° F)
- Allowable operating temperature range: 5° C to 40° C (41° F to 104° F)
- Humidity: 20% to 80% RH non-condensing (recommended); 25° C maximum dewpoint
- Non-operating (Storage) temperature range: –40° C to 60° C (-40° F to 140° F)
- In the presence of high electromagnetic fields, it is possible the output from the HP DeskJet Ink Advantage 5000 series may be slightly distorted.
- HP recommends using a USB cable less than or equal to 3 m (10 feet) in length to minimize injected noise due to potential high electromagnetic fields.

# **Print specifications**

- Print speeds vary according to the complexity of the document.
- Method: drop-on-demand thermal inkjet
- Language: PCL3 GUI

### **Scan specifications**

- Optical Resolution: up to 1200 dpi
- Hardware Resolution: up to 1200 x 1200 dpi
- Enhanced Resolution: up to 1200 x 1200 dpi
- Bitdepth: 24-bit color, 8-bit grayscale (256 levels of gray)
- Maximum scan size from glass: 21.6 x 29.7 cm (8.5 x 11.7 inches)
- Supported File Types: BMP, JPEG, PNG, TIFF, PDF
- Twain Version: 1.9

# **Copy specifications**

- Digital image processing
- Maximum number of copies varies by model.
- Copy speeds vary according to the complexity of the document and model.

# Cartridge yield

Visit www.hp.com/go/learnaboutsupplies for more information on estimated cartridge yields.

### **Print resolution**

For a list of supported print resolutions, visit the product support website at <a href="https://www.support.hp.com">www.support.hp.com</a>.

For information about printing using maximum dpi, see Print using the maximum dpi on page 22.

### **Acoustic information**

If you have Internet access, you can access acoustic information from the HP website.

# **Regulatory notices**

The HP DeskJet Ink Advantage 5000 series meets product requirements from regulatory agencies in your country/region.

This section contains the following topics:

- Regulatory model identification number
- FCC statement
- Notice to users in Korea
- VCCI (Class B) compliance statement for users in Japan
- Notice to users in Japan about the power cord
- Noise emission statement for Germany
- European Union Regulatory Notice
- Visual display workplaces statement for Germany
- Notice to users of the Canadian telephone network
- Declaration of conformity
- Regulatory information for wireless products

# Regulatory model identification number

For regulatory identification purposes, your product is assigned a Regulatory Model Number. The Regulatory Model Number for your product is SNPRC-1702-01. This regulatory number should not be confused with the marketing name (HP DeskJet Ink Advantage 5000 All-in-One series, etc.) or product numbers (M2U86 to M2U90, etc.).

### **FCC** statement

The United States Federal Communications Commission (in 47 CFR 15.105) has specified that the following notice be brought to the attention of users of this product.

This equipment has been tested and found to comply with the limits for a Class B digital device, pursuant to Part 15 of the FCC Rules. These limits are designed to provide reasonable protection against harmful interference in a residential installation. This equipment generates, uses and can radiate radio frequency energy and, if not installed and used in accordance with the instructions, may cause harmful interference to radio communications. However, there is no guarantee that interference will not occur in a particular installation. If this equipment does cause harmful interference to radio or television reception, which can be determined by turning the equipment off and on, the user is encouraged to try to correct the interference by one or more of the following measures:

- Reorient or relocate the receiving antenna.
- Increase the separation between the equipment and the receiver.
- Connect the equipment into an outlet on a circuit different from that to which the receiver is connected.
- Consult the dealer or an experienced radio/TV technician for help.

ENWW Regulatory notices 77

For further information, contact: Manager of Corporate Product Regulations, HP Inc. 1501 Page Mill Road, Palo Alto, CA 94304, U.S.A.

Modifications (part 15.21)

The FCC requires the user to be notified that any changes or modifications made to this device that are not expressly approved by HP may void the user's authority to operate the equipment.

This device complies with Part 15 of the FCC Rules. Operation is subject to the following two conditions: (1) this device may not cause harmful interference, and (2) this device must accept any interference received, including interference that may cause undesired operation.

### Notice to users in Korea

B급기기

(가정용 방송통신기자재)

하며, 모든 지역에서 사용할 수 있습니다.

이 기기는 가정용(B급) 전자파적합기기로서 주로 가정에서 사용하는 것을 목적으로

### **VCCI (Class B) compliance statement for users in Japan**

この装置は、クラス B 情報技術装置です。この装置は、家庭環境で使用することを目的としていますが、この装置がラジオやテレビジョン受信機に近接して使用されると、受信障害を引き起こすことがあります。取扱説明書に従って正しい取り扱いをして下さい。

VCCI-B

### Notice to users in Japan about the power cord

製品には、同梱された電源コードをお使い下さい。 同梱された電源コードは、他の製品では使用出来ません。

# **Noise emission statement for Germany**

Geräuschemission

LpA < 70 dB am Arbeitsplatz im Normalbetrieb nach DIN 45635 T. 19

# **European Union Regulatory Notice**

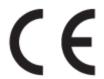

Products bearing the CE marking comply with one or more of the following EU Directives as may be applicable:

R&TTE Directive 1999/5/EC (replaced in 2017 by RED 2014/53/EU); Low Voltage Directive 2014/35/EU; EMC Directive 2014/30/EU; Ecodesign Directive 2009/125/EC; RoHS Directive 2011/65/EU

Compliance with these directives is assessed using the applicable European Harmonised Standards.

The full Declaration of Conformity can be found at the following website:

<u>www.hp.eu/certificates</u> (Search with the product model name or its Regulatory Model Number (RMN), which may be found on the regulatory label.)

The point of contact for regulatory matters is HP Deutschland GmbH, HQ-TRE, 71025, Boeblingen, Germany.

### **Products with wireless functionality**

#### **EMF**

This product meets international guidelines (ICNIRP) for exposure to radio frequency radiation.

If it incorporates a radio transmitting and receiving device that in normal use, a separation distance of 20 cm ensures that radio frequency exposure levels comply with EU requirements.

### **Wireless functionality in Europe**

- For products with 802.11 b/g/n or Bluetooth radio:
  - This product operates on radio frequency between 2400 MHz and 2483.5 MHz, with a transmit power of 20 dBm (100 mW) or less.
- For products with 802.11 a/b/g/n radio:
  - CAUTION: IEEE 802.11x wireless LAN with 5.15-5.35 GHz frequency band is restricted for indoor use only in all European Union member states, EFTA (Iceland, Norway, Liechtenstein) and most other European countries (e.g. Switzerland, Turkey, Republic of Serbia). Using this WLAN application outdoor might lead to interference issues with existing radio services.
  - This product operates on radio frequencies between 2400 MHz and 2483.5 MHz, and between 5170 MHz and 5710 MHz, with a transmit power of 20 dBm (100 mW) or less.

### Visual display workplaces statement for Germany

### **GS-Erklärung (Deutschland)**

Das Gerät ist nicht für die Benutzung im unmittelbaren Gesichtsfeld am Bildschirmarbeitsplatz vorgesehen. Um störende Reflexionen am Bildschirmarbeitsplatz zu vermeiden, darf dieses Produkt nicht im unmittelbaren Gesichtsfeld platziert werden.

# Notice to users of the Canadian telephone network

Cet appareil est conforme aux spécifications techniques des équipements terminaux d'Industrie Canada. Le numéro d'enregistrement atteste de la conformité de l'appareil. L'abréviation IC qui precede le numéro d'enregistrement indique que l'enregistrement a été effectué dans le cadre d'une Déclaration de conformité stipulant que les spécifications techniques d'Industrie Canada ont été respectées. Néanmoins, cette abréviation ne signifie en aucun cas que l'appareil a été validé par Industrie Canada.

Pour leur propre sécurité, les utilisateurs doivent s'assurer que les prises électriques reliées à la terre de la source d'alimentation, des lignes téléphoniques et du circuit métallique d'alimentation en eau sont, le cas échéant, branchées les unes aux autres. Cette précaution est particulièrement importante dans les zones rurales.

NOTE: Remarque Le numéro REN (Ringer Equivalence Number) attribué à chaque appareil terminal fournit une indication sur le nombre maximal de terminaux qui peuvent être connectés à une interface téléphonique. La terminaison d'une interface peut se composer de n'importe quelle combinaison d'appareils, à condition que le total des numéros REN ne dépasse pas 5.

Basé sur les résultats de tests FCC Partie 68, le numéro REN de ce produit est 0.1.

ENWW Regulatory notices 79

This equipment meets the applicable Industry Canada Terminal Equipment Technical Specifications. This is confirmed by the registration number. The abbreviation IC before the registration number signifies that registration was performed based on a Declaration of Conformity indicating that Industry Canada technical specifications were met. It does not imply that Industry Canada approved the equipment.

Users should ensure for their own protection that the electrical ground connections of the power utility, telephone lines and internal metallic water pipe system, if present, are connected together. This precaution might be particularly important in rural areas.

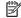

NOTE: The Ringer Equivalence Number (REN) assigned to each terminal device provides an indication of the maximum number of terminals allowed to be connected to a telephone interface. The termination on an interface might consist of any combination of devices subject only to the requirement that the sum of the Ringer Equivalence Numbers of all the devices does not exceed 5.

The REN for this product is 0.1, based on FCC Part 68 test results.

### **Declaration of conformity**

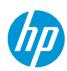

#### **DECLARATION OF CONFORMITY**

according to ISO/IEC 17050-1 and EN 17050-1

DoC #: SNPRC-1702-01 - R5 Original/en

Manufacturer's Name: HP Inc.

Manufacturer's Address: HP Singapore (Private) Limited, 1 Depot Close, Singapore 109841

declare, under its sole responsibility that the product

Product Name and Model:<sup>2)</sup> HP OfficeJet 5000 All-in-One Printer Series:

HP DeskJet Ink Advantage 5000 All-in-One Printer Series

Regulatory Model Number: 1) SNPRC-1702-01 Product Options: Please See ANNEX I

#### conforms to the following Product Specifications and Regulations:

Safety Spectrum IEC 60950-1:2005 +A1:2009 +A2:2013 CISPR 32:2012 / EN55032:2012 Class B EN 300 328 V2.1.1:2016 EN 60950-1:2006 +A11:2009 +A1:2010 +A12:2011+A2:2013 CISPR 24:2010 / EN55024:2010 EN 61000-3-2:2014 EN 301 893 V1.8.1 EN 62479:2010 EN 301 893 V2.1.0 EN 62311:2008 EN 61000-3-3:2013 FCC CFR 47 Part 15 Class B ICES-003, Issue 6 Class B VCCI V-3:2015 EN 301 489-1 V2.1.1 :2017 EN 301 489-17 V3.1.1:2017

#### Ecodesign

Regulation (EC) No. 1275/2008

ENERGY STAR® Qualified Imaging Equipment Operational Mode (OM) Test Procedure
EN 50564:2011

IEC 62301:2011

#### RoHS

EN 50581:2012

The product herewith complies with the requirements of the Radio Equipment Directive 2014/53/EU, the Ecodesign Directive 2009/125/EC, the RoHS Directive 2011/65/EU and carries the CC-marking accordingly.

This device complies with part 15 of the FCC Rules. Operation is subject to the following two conditions: (1) This device may not cause harmful interference, and (2) this device must accept any interference received, including interference that may cause undesired operation.

#### **Additional Information:**

- This product is assigned a Regulatory Model Number which stays with the regulatory aspects of the design. The Regulatory
  Model Number is the main product identifier in the regulatory documentation and test reports, this number should not be
  confused with the marketing name or the product numbers.
- The Notified Body National Technical Systems-Silicon Valley with number 2155 performed a compliance assessment (according to Annex III, because of missing harmonized standards) and issued the EU-type examination certificate with ID: A104712
- 3) This product was tested in a typical HP environment, in conjunction with an HP host system.

Vancouver, WA 25-05-2017

Uwe Voigt, Manager

Customer Assurance, Inkjet Business and Platform

#### Local contact for regulatory topics only:

EU: HP Deutschland GmbH, HP HQ-TRE, 71025 Boeblingen, Germany
U.S.: HP Inc., 1501 Page Mill Road, Palo Alto 94304, U.S.A. 650-857-1501

http://www.hp.eu/certificates

ENWW Regulatory notices 81

### **DECLARATION OF CONFORMITY**

according to ISO/IEC 17050-1 and EN 17050-1

### **ANNEX I**

**Regulatory Model Number: SNPRC-1702-01** 

### **OPTIONS**

| DESCRIPTION:*                                                                                                    | OPTION RMN:*  |
|----------------------------------------------------------------------------------------------------|---------------|
| Product Derivatives  HP ENVY 5020/5030/5031/5032/5010 All-in-One Printer; HP Deskjet Ink Advantage 5075/5085/5090 All-in-One Printer | SNPRC-1702-01 |
| Radio Module Number                                                                                                    | SDGOB-1506    |
| Power Supply (World Wide, except China & India)                                                                                      | F0V63-60012   |

# For non-EU countries only:

| DESCRIPTION:*                                                                                                    | OPTION RMN:*  |
|----------------------------------------------------------------------------------------------------|---------------|
| Product Derivatives  HP ENVY 5020/5030/5010/5052/5055/5051/5056/ 5058  All-in-One Printer; HP Deskjet Ink Advantage  5075/5076/5085/5090/5078/5088 All-in-One Printer | SNPRC-1702-01 |
| Radio Module Number                                                                                                    | SDGOB-1506    |
| Power Supply (World Wide, except China & India)                                                                                                    | F0V63-60012   |
| Power Supply (China & India only)                                                                                                    | F0V63-60013   |

<sup>\*</sup> Where X represents any alpha numeric character.

# **Regulatory information for wireless products**

This section contains the following regulatory information pertaining to wireless products:

- Exposure to radio frequency radiation
- Notice to users in Canada (5 GHz)
- Notice to users in Brazil
- Notice to user in Thailand (5 GHz)
- Notice to users in Canada
- Notice to users in Taiwan
- Notice to users in Mexico
- Notice to users in Japan
- Notice to users in Korea
- Notice to users in Serbia (5 GHz)
- Notice to users in Taiwan (5 GHz)

### **Exposure to radio frequency radiation**

CAUTION: The radiated output power of this device is far below the FCC radio frequency exposure limits. Nevertheless, the device shall be used in such a manner that the potential for human contact during normal operation is minimized. This product and any attached external antenna, if supported, shall be placed in such a manner to minimize the potential for human contact during normal operation. In order to avoid the possibility of exceeding the FCC radio frequency exposure limits, human proximity to the antenna shall not be less than 20 cm (8 inches) during normal operation.

### Notice to users in Canada (5 GHz)

CAUTION: When using IEEE 802.11a wireless LAN, this product is restricted to indoor use, due to its operation in the 5.15- to 5.25-GHz frequency range. The Industry Canada requires this product to be used indoors for the frequency range of 5.15 GHz to 5.25 GHz to reduce the potential for harmful interference to co-channel mobile satellite systems. High-power radar is allocated as the primary user of the 5.25- to 5.35-GHz and 5.65- to 5.85-GHz bands. These radar stations can cause interference with and/or damage to this device.

Lors de l'utilisation du réseau local sans fil IEEE 802.11a, ce produit se limite à une utilisation en intérieur à cause de son fonctionnement sur la plage de fréquences de 5,15 à 5,25 GHz. Industrie Canada stipule que ce produit doit être utilisé en intérieur dans la plage de fréquences de 5,15 à 5,25 GHz afin de réduire le risque d'interférences éventuellement dangereuses avec les systèmes mobiles par satellite via un canal adjacent. Le radar à haute puissance est alloué pour une utilisation principale dans une plage de fréquences de 5,25 à 5,35 GHz et de 5,65 à 5,85 GHz. Ces stations radar peuvent provoquer des interférences avec cet appareil et l'endommager.

### Notice to users in Brazil

Este equipamento opera em caráter secundário, isto é, não tem direito à proteção contra interferência prejudicial, mesmo de estações do mesmo tipo, e não pode causar interferência em sistemas operando em caráter primário.

### Notice to user in Thailand (5 GHz)

เครื่องวิทยุคมนาคมนี้มีระดับการแผ่คลื่นแม่เหล็กไฟฟ้าสอดคล้องตามมาตรฐานความปลอดภัยต่อสุขภาพของมนุษย์จากการใช้ เครื่องวิทยุคมนาคมที่คณะกรรมการกิจการโทรคมนาคมแห่งชาติประกาศกำหนด

This radio communication equipment has the electromagnetic field strength in compliance with the Safety Standard for the Use of Radio Communication Equipment on Human Health announced by the National Telecommunications Commission.

ENWW Regulatory notices 83

#### **Notice to users in Canada**

Under Industry Canada regulations, this radio transmitter may only operate using an antenna of a type and maximum (or lesser) gain approved for the transmitter by Industry Canada. To reduce potential radio interference to other users, the antenna type and its gain should be so chosen that the equivalent isotropically radiated power (e.i.r.p.) is not more than that necessary for successful communication.

This device complies with Industry Canada licence-exempt RSS standard(s). Operation is subject to the following two conditions: (1) this device may not cause interference, and (2) this device must accept any interference, including interference that may cause undesired operation of the device.

WARNING! Exposure to Radio Frequency Radiation The radiated output power of this device is below the Industry Canada radio frequency exposure limits. Nevertheless, the device should be used in such a manner that the potential for human contact is minimized during normal operation.

To avoid the possibility of exceeding the Industry Canada radio frequency exposure limits, human proximity to the antennas should not be less than 20 cm (8 inches).

Conformément au Règlement d'Industrie Canada, cet émetteur radioélectrique ne peut fonctionner qu'avec une antenne d'un type et d'un gain maximum (ou moindre) approuvé par Industrie Canada. Afin de réduire le brouillage radioélectrique potentiel pour d'autres utilisateurs, le type d'antenne et son gain doivent être choisis de manière à ce que la puissance isotrope rayonnée équivalente (p.i.r.e.) ne dépasse pas celle nécessaire à une communication réussie.

Cet appareil est conforme aux normes RSS exemptes de licence d'Industrie Canada. Son fonctionnement dépend des deux conditions suivantes : (1) cet appareil ne doit pas provoquer d'interférences nuisibles et (2) doit accepter toutes les interférences reçues, y compris des interférences pouvant provoquer un fonctionnement non souhaité de l'appareil.

AVERTISSEMENT relatif à l'exposition aux radiofréquences. La puissance de rayonnement de cet appareil se trouve sous les limites d'exposition de radiofréquences d'Industrie Canada. Néanmoins, cet appareil doit être utilisé de telle sorte qu'il doive être mis en contact le moins possible avec le corps humain.

Afin d'éviter le dépassement éventuel des limites d'exposition aux radiofréquences d'Industrie Canada, il est recommandé de maintenir une distance de plus de 20 cm entre les antennes et l'utilisateur.

### **Notice to users in Taiwan**

低功率電波輻射性電機管理辦法

#### 第十二條

經型式認證合格之低功率射頻電機,非經許可,公司、商號或使用者均不得擅自變更頻率、加大功率或變更設計之特性及功能。

#### 第十四條

低功率射頻電機之使用不得影響飛航安全及干擾合法通信;經發現有干擾現象時,應立即停用,並改善至無干擾時方得繼續使用。

前項合法通信,指依電信法規定作業之無線電通信。低功率射頻電機須忍受合法通信或工業、科學及 醫藥用電波輻射性電機設備之干擾。

### **Notice to users in Mexico**

La operación de este equipo está sujeta a las siguientes dos condiciones: (1) es posible que este equipo o dispositivo no cause interferencia perjudicial y (2) este equipo o dispositivo debe aceptar cualquier interferencia, incluyendo la que pueda causar su operación no deseada.

Para saber el modelo de la tarjeta inalámbrica utilizada, revise la etiqueta regulatoria de la impresora.

### Notice to users in Japan

この機器は技術基準適合証明又は工事設計認証を受けた無線設備を搭載しています。

### Notice to users in Korea

해당 무선설비는 전파혼신 가능성이 있으므로 인명안전과 관련된 서비스는 할 수 없음

### Notice to users in Serbia (5 GHz)

Upotreba ovog uredjaja je ogranicna na zatvorene prostore u slucajevima koriscenja na frekvencijama od 5150-5350 MHz.

### Notice to users in Taiwan (5 GHz)

在 5.25-5.35 秭赫頻帶內操作之無線資訊傳輸設備, 限於室內使用。

# **Environmental product stewardship program**

HP is committed to providing quality products in an environmentally sound manner. Design for recycling has been incorporated into this product. The number of materials has been kept to a minimum while ensuring proper functionality and reliability. Dissimilar materials have been designed to separate easily. Fasteners and other connections are easy to locate, access, and remove using common tools. High priority parts have been designed to access quickly for efficient disassembly and repair. For more information, visit HP's Commitment to the Environment website at:

#### www.hp.com/hpinfo/globalcitizenship/environment

- Eco-Tips
- European Union Commission Regulation 1275/2008
- Paper
- Plastics
- Safety data sheets
- Recycling program
- HP inkjet supplies recycling program
- Power consumption
- Disposal of waste equipment by users
- Chemical substances
- Declaration of the Presence Condition of the Restricted Substances Marking (Taiwan)
- The Table of Hazardous Substances/Elements and their Content (China)
- Restriction of hazardous substance (Ukraine)
- Restriction of hazardous substance (India)
- Restriction on hazardous substances statement (Turkey)
- EPEAT
- SEPA Ecolabel User Information (China)
- China Energy Label for Printer, Fax and Copier
- Battery disposal in Taiwan
- European Union Battery Directive
- Battery notice for Brazil

- California Perchlorate Material Notice
- Waste disposal for Brazil

# **Eco-Tips**

HP is committed to helping customers reduce their environmental footprint. Please visit the HP Environmental Programs and Initiatives website for more information on HP's environmental initiatives.

www.hp.com/hpinfo/globalcitizenship/environment/

### **European Union Commission Regulation 1275/2008**

For product power data, including the power consumption of the product in networked standby if all wired network ports are connected and all wireless network ports are activated, please refer to section P14 'Additional Information' of the product IT ECO Declaration at <a href="https://www.hp.com/hpinfo/globalcitizenship/environment/productdata/itecodesktop-pc.html">www.hp.com/hpinfo/globalcitizenship/environment/productdata/itecodesktop-pc.html</a>.

### **Paper**

This product is suited for the use of recycled paper according to DIN 19309 and EN 12281:2002.

### **Plastics**

Plastic parts over 25 grams are marked according to international standards that enhance the ability to identify plastics for recycling purposes at the end of product life.

## Safety data sheets

Safety Data Sheets, product safety and environmental information are available at <a href="www.hp.com/go/ecodata">www.hp.com/go/ecodata</a> or on request.

# **Recycling program**

HP offers an increasing number of product return and recycling programs in many countries/regions, and partners with some of the largest electronic recycling centers throughout the world. HP conserves resources by reselling some of its most popular products. For more information regarding recycling of HP products, please visit:

www.hp.com/recycle

# HP inkjet supplies recycling program

HP is committed to protecting the environment. The HP Inkjet Supplies Recycling Program is available in many countries/regions, and lets you recycle used print cartridges and ink cartridges free of charge. For more information, go to the following website:

www.hp.com/hpinfo/globalcitizenship/environment/recycle/

# **Power consumption**

HP printing and imaging equipment marked with the ENERGY STAR® logo is certified by the U.S. Environmental Protection Agency. The following mark will appear on ENERGY STAR certified imaging products:

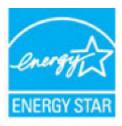

Additional ENERGY STAR certified imaging product model information is listed at: www.hp.com/go/energystar

# Disposal of waste equipment by users

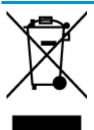

This symbol means do not dispose of your product with your other household waste. Instead, you should protect human health and the environment by handing over your waste equipment to a designated collection point for the recycling of waste electrical and electronic equipment. For more information, please contact your household waste disposal service, or go to <a href="http://www.hp.com/recycle">http://www.hp.com/recycle</a>.

### **Chemical substances**

HP is committed to providing our customers with information about the chemical substances in our products as needed to comply with legal requirements such as REACH (*Regulation EC No 1907/2006 of the European Parliament and the Council*). A chemical information report for this product can be found at: <a href="https://www.hp.com/go/reach">www.hp.com/go/reach</a>.

# Declaration of the Presence Condition of the Restricted Substances Marking (Taiwan)

#### 限用物質含有情況標示聲明書

Declaration of the Presence Condition of the Restricted Substances Marking

|                              |                                                |                      | 限用物                  | 質及其化學符                                  | 虓                                            |                                                |  |
|------------------------------|------------------------------------------------|----------------------|----------------------|-----------------------------------------|----------------------------------------------|------------------------------------------------|--|
|                              | Restricted substances and its chemical symbols |                      |                      |                                         |                                              |                                                |  |
| ##                           | 鉛                                              | 汞<br>Mercury<br>(Hg) | 鋼<br>Cadmium<br>(Cd) | 六價絡<br>Hexavalent<br>chromium<br>(Cr*6) | 多溴聯苯<br>Polybrominated<br>biphenyls<br>(PBB) | 多溴二苯醚<br>Polybrominate<br>d diphenyl<br>ethers |  |
| 單元 Unit                      | Lead                                           |                      |                      |                                         |                                              |                                                |  |
|                              | (Pb)                                           |                      |                      |                                         |                                              |                                                |  |
|                              |                                                | _                    |                      |                                         |                                              |                                                |  |
|                              |                                                |                      |                      |                                         |                                              | (PBDE)                                         |  |
| 外殼和紙匣                        | 0                                              | 0                    | 0                    | 0                                       | 0                                            | 0                                              |  |
| (External Casings and Trays) |                                                |                      |                      |                                         |                                              |                                                |  |
| 電線 (Cables)                  | 0                                              | 0                    | 0                    | 0                                       | 0                                            | 0                                              |  |
| 印刷電路板                        | _                                              | 0                    | 0                    | 0                                       | 0                                            | 0                                              |  |
| (Printed Circuit Boards)     |                                                |                      |                      |                                         |                                              |                                                |  |
| 列印引擎(Print Engine)           | _                                              | 0                    | 0                    | 0                                       | 0                                            | 0                                              |  |
| 列印機組件 (Print Assembly)       | _                                              | 0                    | 0                    | 0                                       | 0                                            | 0                                              |  |
| 噴墨印表機墨水匣 (Print<br>Supplies) | 0                                              | 0                    | 0                    | 0                                       | 0                                            | 0                                              |  |
| 列印機配件 (Print Accessory)      | _                                              | 0                    | 0                    | 0                                       | 0                                            | 0                                              |  |

備考 1. "超出 0.1 wt %"及 "超出 0.01 wt %"係指限用物質之百分比含量超出百分比含量基準值。

Note 1: "Exceeding 0.1 wt %" and "exceeding 0.01 wt %" indicate that the percentage content of the restricted substance exceeds the reference percentage value of presence condition.

備考 2. "0" 係指該項限用物質之百分比含量未超出百分比含量基準值。

Note 2: "0" indicates that the percentage content of the restricted substance does not exceed the percentage of reference value of presence.

備考3. "一"係指該項限用物質為排除項目。

Note 3: The "-" indicates that the restricted substance corresponds to the exemption.

若要存取**產**品的最新使用指南或手冊,請前往 <u>www.support.hp.com</u>。選取**搜尋您的產品**,然後依照 畫面上的指示繼續執行。

To access the latest user guides or manuals for your product, go to <a href="www.support.hp.com">www.support.hp.com</a>. Select **Find your product**, and then follow the onscreen instructions.

### The Table of Hazardous Substances/Elements and their Content (China)

### 产品中有害物质或元素的名称及含量

根据中国《电器电子产品有害物质限制使用管理办法》

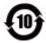

|                           | 有害物质 |      |      |             |       |        |
|---------------------------|------|------|------|-------------|-------|--------|
| 部件名称                      | 铅    | 汞    | 镉    | 六价 <b>铬</b> | 多溴联苯  | 多溴二苯醚  |
|                           | (Pb) | (Hg) | (Cd) | (Cr(VI))    | (PBB) | (PBDE) |
| 外壳和托 <b>盘</b>             | 0    | 0    | 0    | 0           | 0     | 0      |
| 电线                        | 0    | 0    | 0    | 0           | 0     | 0      |
| 印刷电路板                     | Х    | 0    | 0    | 0           | 0     | 0      |
| 打印系统                      | Х    | 0    | 0    | 0           | 0     | 0      |
| 显示器                       | Х    | 0    | 0    | 0           | 0     | 0      |
| <b>喷</b> 墨打印机墨盒           | 0    | 0    | 0    | 0           | 0     | 0      |
| 驱动光盘                      | Х    | 0    | 0    | 0           | 0     | 0      |
| 扫描仪                       | Х    | 0    | 0    | 0           | 0     | 0      |
| 网 <b>络</b> 配件             | Х    | 0    | 0    | 0           | 0     | 0      |
| 电池板                       | Х    | 0    | 0    | 0           | 0     | 0      |
| 自 <b>动</b> 双面打印系 <b>统</b> | 0    | 0    | 0    | 0           | 0     | 0      |
| 外部电源                      | Х    | 0    | 0    | 0           | 0     | 0      |

本表格依据 SJ/T 11364 的规定编制。

0:表示该有害物质在该部件所有均质材料中的含量均在 GB/T 26572 规定的限量要求以下。

X:表示该有害物质至少在该部件的某一均质材料中的含量超出 GB/T 26572 规定的限量要求。

此表中所有名称中含"X"的部件均符合欧盟 RoHS 立法。

注:环保使用期限的参考标识取决于产品正常工作的温度和湿度等条件。

## **Restriction of hazardous substance (Ukraine)**

#### Технічний регламент щодо обмеження використання небезпечних речовин (Україна)

Обладнання відповідає вимогам Технічного регламенту щодо обмеження використання деяких небезпечних речовин в електричному та електронному обладнанні, затвердженого постановою Кабінету Міністрів України від 3 грудня 2008 № 1057

### **Restriction of hazardous substance (India)**

This product, as well as its related consumables and spares, complies with the reduction in hazardous substances provisions of the "India E-waste Rule 2016." It does not contain lead, mercury, hexavalent chromium, polybrominated biphenyls or polybrominated diphenyl ethers in concentrations exceeding 0.1 weight % and 0.01 weight % for cadmium, except where allowed pursuant to the exemptions set in Schedule 2 of the Rule.

### Restriction on hazardous substances statement (Turkey)

Türkiye Cumhuriyeti: EEE Yönetmeliğine Uygundur

### **EPEAT**

Most HP products are designed to meet EPEAT. EPEAT is a comprehensive environmental rating that helps identify greener electronics equipment. For more information on EPEAT go to <a href="www.epeat.net">www.epeat.net</a>. For information on HP's EPEAT registered products go to <a href="www.hp.com/hpinfo/globalcitizenship/environment/pdf/epeat\_printers.pdf">www.hp.com/hpinfo/globalcitizenship/environment/pdf/epeat\_printers.pdf</a>.

### **SEPA Ecolabel User Information (China)**

### 中国环境标识认证产品用户说明

噪声大于 63.0 dB(A) 的办公设备不宜放置于办公室内,请在独立的隔离区域使用。

如需长时间使用本产品或打印大量文件,请确保在通风良好的房间内使用。

如您需要确认本产品处于零能耗状态,请按下电源关闭按钮,并将插头从电源插座断开。

您可以使用再生纸,以减少资源耗费。

### China Energy Label for Printer, Fax and Copier

### 复印机、打印机和传真机能源效率标识实施规则

依据"复印机、打印机和传真机能源效率标识实施规则",该打印机具有中国能效标识。标识上显示的能效等级和操作模式值根据"复印机、打印机和传真机能效限定值及能效等级"标准("GB 21521")来确定和计算。

#### 1. 能效等级

产品能效等级分3级,其中1级能效最高。能效限定值根据产品类型和打印速度由标准确定。能效等级则根据基本功耗水平以及网络接口和内存等附加组件和功能的功率因子之和来计算。

#### 2. 能效信息

### 喷墨打印机

• 操作模式功率

睡眠状态的能耗按照 GB 21521 的标准来衡量和计算。该数据以瓦特 (W)表示。

• 待机功率

待机状态是产品连接到电网电源上功率最低的状态。该状态可以延续无限长时间,且使用者 无法改变此状态下产品的功率。对于"成像设备"产品,"待机"状态通常相当于"关闭"状态,但 也可能相当于"准备"状态或者"睡眠"状态。该数据以瓦特(W)表示。

睡眠状态预设延迟时间

出厂前由制造商**设**置的**时间**决定了**该产**品在完成主功能后**进**入低耗模式(例如睡眠、自**动**关机)的**时间**。**该**数据以分**钟**表示。

• 附加功能功率因子之和

网络接口和内存等附加功能的功率因子之和。该数据以瓦特(W)表示。

标识上显示的能耗数据是根据典型配置测量得出的数据,此类配置包含登记备案的打印机依据复印机、打印机和传真机能源效率标识实施规则所选的所有配置。因此,该特定产品型号的实际能耗可能与标识上显示的数据有所不同。

要了解规范的更多详情,请参考最新版的 GB 21521 标准。

# **Battery disposal in Taiwan**

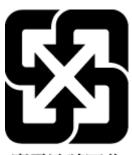

廢電池請回收

# **European Union Battery Directive**

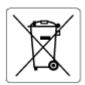

This product contains a battery that is used to maintain data integrity of real time clock or product settings and is designed to last the life of the product. Any attempt to service or replace this battery should be performed by a qualified service technician.

### **Battery notice for Brazil**

A bateria deste equipamento nao foi projetada para removida pelo cliente.

### **California Perchlorate Material Notice**

Perchlorate material - special handling may apply. See: www.dtsc.ca.gov/hazardouswaste/perchlorate

This product's real-time clock battery or coin cell battery may contain perchlorate and may require special handling when recycled or disposed of in California.

# **Waste disposal for Brazil**

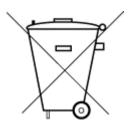

Não descarte o produto eletronico em lixo comum

Este produto eletrônico e seus componentes não devem ser descartados no lixo comum, pois embora estejam em conformidade com padrões mundiais de restrição a substâncias nocivas, podem conter, ainda que em quantidades mínimas, substâncias impactantes ao meio ambiente. Ao final da vida útil deste produto, o usuário deverá entregá-lo à HP. A não observância dessa orientação sujeitará o infrator às sanções previstas em lei.

Após o uso, as pilhas e/ou baterias dos produtos HP deverão ser entregues ao estabelecimento comercial ou rede de assistência técnica autorizada pela HP.

Para maiores informações, inclusive sobre os pontos de recebimento, acesse:

www.hp.com.br/reciclar

# Index

| A                               | G                                                                                                    | 0                                 |
|---------------------------------|----------------------------------------------------------------------------------------------------|-----------------------------------|
| accessibility 2                 | glass, scanner                                                                                                    | OS X and macOS                    |
|                                 | clean 72                                                                                                    | HP Utility 49                     |
| В                               | locating 5                                                                                                    | output tray                       |
| both sides, print on 21         |                                                                                                    | locating 5                        |
| buttons, control panel 6        | H                                                                                                    |                                   |
|                                 | Help button 7                                                                                                    | P                                 |
| C                               | HP Utility (OS X and macOS)                                                                                                    | paper                             |
| carriage                        | opening 49                                                                                                    | clear jams 52                     |
| clear carriage jams 56          |                                                                                                    | HP, order 10                      |
| cartridges 39                   | T. Control of the Control of the Con | selecting 10                      |
| check ink levels 36             | ink cartridges 6                                                                                                    | skewed pages 57                   |
| tips 36                         | part numbers 39                                                                                                    | troubleshoot feeding 56           |
| clean                           | ink levels, check 36                                                                                                    | paper-feed problems, troubleshoot |
| exterior 72                     | IP address                                                                                                    | 56                                |
| scanner glass 72                | checking for printer 51                                                                                                    | power                             |
| connectors, locating 6          | IP settings 44                                                                                                    | troubleshoot 69                   |
| control panel                   |                                                                                                    | power input, locating 6           |
| buttons 6                       | J.                                                                                                    | print                             |
| features 6                      | jams                                                                                                    | diagnostic page 70                |
| lights 6                        | clear 52                                                                                                    | double-sided 21                   |
| status icons 7                  | paper to avoid 10                                                                                                    | specifications 76                 |
| сору                            |                                                                                                    | troubleshoot 69                   |
| specifications 76               | L                                                                                                    | print quality report 70           |
| customer support                | lights, control panel 6                                                                                                    | printer control panel             |
| warranty 74                     |                                                                                                    | locating 5                        |
|                                 | M                                                                                                    | network settings 44               |
| D                               | maintenance                                                                                                    | printer software (Windows)        |
| diagnostic page 70              | check ink levels 36                                                                                                    | about 49                          |
| double-sided printing 21        | clean 72                                                                                                    | opening 15, 49                    |
|                                 | diagnostic page 70                                                                                                    | printer status report             |
| E                               | media                                                                                                    | information on 70                 |
| embedded web server             | duplexing 21                                                                                                    |                                   |
| about 49                        | multi-feeds, troubleshoot 57                                                                                                    | R                                 |
| opening 50                      |                                                                                                    | radio interference                |
| troubleshoot, cannot be opened  | N                                                                                                    | regulatory information 82         |
| 51                              | networks                                                                                                    | rear access panel                 |
| Webscan 31                      | connector illustration 6                                                                                                    | illustration 6                    |
| environment                     | IP settings 44                                                                                                    | recycle                           |
| Environmental product           | settings, change 44                                                                                                    | ink cartridges 86                 |
| stewardship program 85          | view and print settings 44                                                                                                    | regulatory information 82         |
| environmental specifications 76 | wireless communication setup                                                                                                    | regulatory notices 77             |
| EWS. See embedded web server    | 41                                                                                                    | regulatory model identification   |
|                                 | wireless settings 70                                                                                                    | number 77                         |

92 Index ENWW

| reports<br>diagnostic 70                     | two-sided printing 21       |
|----------------------------------------------|-----------------------------|
| web access 71                                | U                           |
| wireless test 70                             | USB connection              |
| Wireless test 70                             | port, locating 5, 6         |
| S                                            | po. 5, 12 ca. 1             |
| scan                                         | V                           |
| from Webscan 31                              | view                        |
| scan specifications 76                       | network settings 44         |
| scanner glass                                | ,                           |
| clean 72                                     | W                           |
| locating 5                                   | warranty 74                 |
| settings                                     | web access test report 71   |
| network 44                                   | Webscan 31                  |
| skew, troubleshoot                           | websites                    |
| print 57                                     | accessibility information 2 |
| software                                     | wireless communication      |
| scan 28                                      | regulatory information 82   |
| Webscan 31                                   | set up 41                   |
| status                                       | wireless test report 70     |
|                                              | whetess test report 10      |
| network configuration page 70 status icons 7 |                             |
|                                              |                             |
| system requirements 76                       |                             |
| T                                            |                             |
| technical information                        |                             |
|                                              |                             |
| copy specifications 76                       |                             |
| environmental specifications 76              |                             |
| print specifications 76                      |                             |
| scan specifications 76                       |                             |
| system requirements 76                       |                             |
| trays                                        |                             |
| clear paper jams 52                          |                             |
| locating 5                                   |                             |
| paper-width guides illustration              |                             |
| 5                                            |                             |
| troubleshoot feeding 56                      |                             |
| troubleshoot                                 |                             |
| control panel help system 69                 |                             |
| embedded web server 51                       |                             |
| HP Smart 69                                  |                             |
| multiple pages are picked 57                 |                             |
| network configuration page 70                |                             |
| paper not picked up from tray                |                             |
| 56                                           |                             |
| paper-feed problems 56                       |                             |
| power 69                                     |                             |
| print 69                                     |                             |
| printer status report 70                     |                             |
| skewed pages 57                              |                             |

ENWW Index 93

Free Manuals Download Website

http://myh66.com

http://usermanuals.us

http://www.somanuals.com

http://www.4manuals.cc

http://www.manual-lib.com

http://www.404manual.com

http://www.luxmanual.com

http://aubethermostatmanual.com

Golf course search by state

http://golfingnear.com

Email search by domain

http://emailbydomain.com

Auto manuals search

http://auto.somanuals.com

TV manuals search

http://tv.somanuals.com